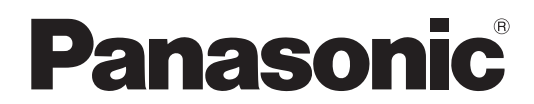

Numero di modello

### **TH-47LFV5W**

# **Istruzioni per l'uso** Schermo LCD FULL HD

**Italiano**

Prima di utilizzare il prodotto, leggere queste istruzioni e conservarle per riferimento futuro.

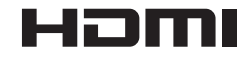

# *Gentile cliente Panasonic*

*Le diamo il benvenuto nella famiglia di clienti Panasonic e Le auguriamo una buona visione grazie alla tecnologia avanzata di questo esclusivo schermo LCD.*

*Per sfruttare al meglio queste potenzialità, La invitiamo a leggere questo manuale prima di eseguire qualunque intervento sul dispositivo e a conservarlo per un riferimento futuro.*

*Inoltre, conservi copia della ricevuta di acquisto dello schermo e annoti il Numero di modello e di serie di questo apparecchio nell'apposito spazio riportato sul retro di questo manuale.*

*La invitiamo a visitare il sito Web Panasonic http://panasonic.net*

# **Indice**

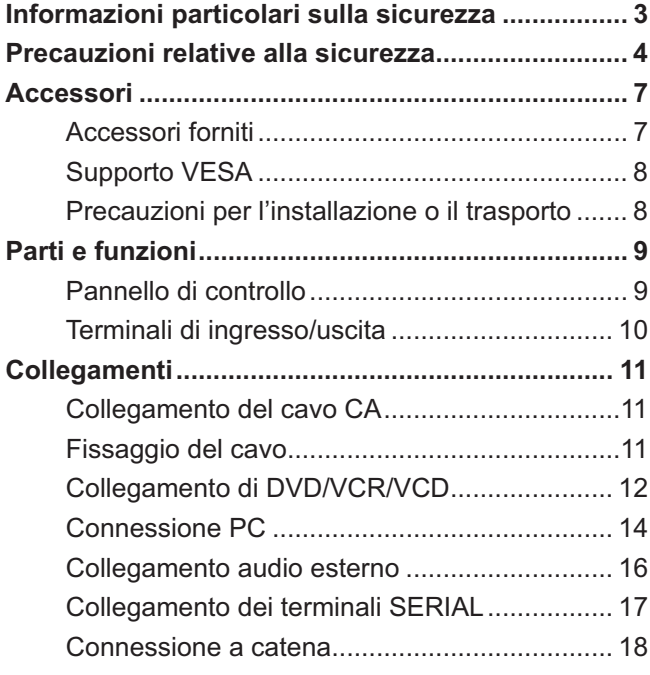

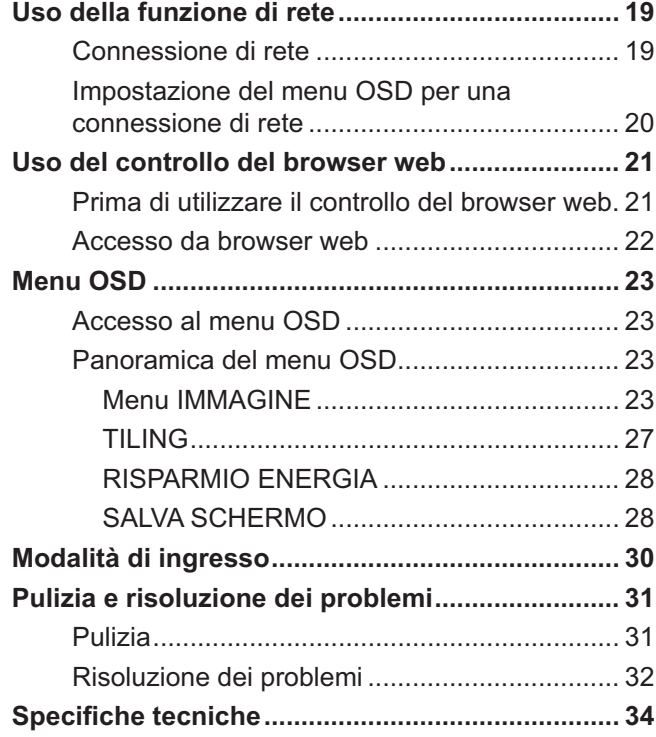

# **Informazioni particolari sulla sicurezza**

### **AVVERTENZA**

1. Per evitare danni che potrebbero causare rischi di incendi o scosse elettriche, non esporre questo apparecchio a **gocce o spruzzi.** 

Non appoggiare contenitori con acqua (vasi da fiori, tazze, cosmetici, ecc.) sull'apparecchio. (compresi ripiani sovrastanti, ecc.)

Non porre sull'apparecchio alcuna fonte di fiamma scoperta, come candele e simili.

- 2. Per impedire scosse elettriche, non rimuovere il pannello posteriore. L'apparecchiatura non contiene parti riparabili dall'utente. Fare riferimento all'assistenza di personale esperto.
- 3. Non rimuovere lo spinotto di terra dalla presa. Questo apparecchio è dotato di una spina di alimentazione con tre piedini, di cui uno per la messa a terra, per garantire una sicurezza adeguata. La spina si adatta soltanto a prese elettriche idonee. Se non si è in grado di inserire questa spina in una presa elettrica, rivolgersi ad un tecnico per evitare di danneggiarla.

Non annullare la funzione della presa di terra.

4. Per prevenire scosse elettriche, assicurarsi che il piedino di messa a terra del cavo di alimentazione CA sia collegato in modo sicuro.

### **ATTENZIONE**

- -Questo apparecchio è stato progettato per essere utilizzato in ambienti relativamente esenti da campi elettromagnetici.
- - L'utilizzo di questo apparecchio vicino a sorgenti di forti campi elettromagnetici, o dove disturbi elettrici possono sovrapporsi ai segnali di ingresso, potrebbe essere causa di suono o immagini tremolanti, o essere causa di interferenze quali il rumore.
- -Per evitare la possibilità di danneggiare questo apparecchio, tenerlo lontano da sorgenti di forti campi elettromagnetici.

### Riconoscimenti dei marchi di fabbrica

- -VGA è un marchio di fabbrica di International Business Machines Corporation.
- -Macintosh è un marchio di fabbrica registrato di Apple Inc., USA.
- -SVGA, XGA, SXGA e UXGA sono marchi di fabbrica registrati della Video Electronics Standard Association.
- -Anche in assenza di specifici riconoscimenti dei marchi di fabbrica o di prodotti in ogni parte del manuale, i diritti di questi marchi di fabbrica sono stati interamente rispettati.
- -HDMI, il logo HDMI e High-Definition Multimedia Interface sono marchi o marchi registrati di HDMI Licensing LLC negli Stati Uniti e in altri paesi.

### **NOTA:**

Potrebbe verificarsi la ritenzione di immagine. Se si visualizza un fermo immagine per un lungo periodo di tempo, l'immagine potrebbe rimanere sullo schermo, ma scomparirà dopo un po'.

# **Precauzioni relative alla sicurezza**

# **AVVERTENZA**

### ■ Approntamento

<u>Lo schermo LCD è da utilizzare solamente con i seguenti accessori opzionali. L'utilizzo di accessori diversi può</u> causare l'instabilità dello schermo e provocare danni a cose o persone.

(Tutti gli accessori seguenti sono fabbricati da Panasonic Corporation.)

- -Kit telecomando ....................................... TY-RM50VW
- -Kit del telaio di copertura ......................... TY-CF47VW5

Per l'installazione, rivolgersi esclusivamente a un tecnico qualificato.

Le parti piccole possono comportare pericolo di soffocamento se ingerite inavvertitamente. Tenere le parti piccole lontane dalla portata dei bambini. Gettare tutte le piccole parti e gli altri oggetti non necessari, compresi i materiali della confezione e i sacchetti/fogli di plastica, al fine di evitare che i bambini piccoli ci giochino e corrano il rischio di soffocarsi.

#### Non posizionare lo schermo su superfici inclinate o instabili e controllare che non sporga dal bordo della **base.**

- Lo schermo potrebbe cadere o rovesciarsi.

#### Non appoggiare alcun oggetto sullo schermo.

- Per evitare danni che possono dar luogo a incendi o a scosse elettriche, non rovesciare liquidi sullo schermo né appoggiare oggetti che possano cadere all'interno. Qualora penetrasse qualsiasi oggetto estraneo, contattare il rivenditore locale Panasonic autorizzato.

### **Trasportare soltanto in posizione verticale!**

- Il trasporto dell'unità con il suo schermo rivolto in alto o in basso potrebbe danneggiare la circuiteria interna.

### Non ostacolare la ventilazione coprendo i fori di ventilazione con degli oggetti quali giornali, tovaglie e **tende.**

### **Fornire un'adeguata ventilazione;**

- - Lasciare uno spazio di 3-15/16" (10 cm) o più nella parte superiore, inferiore, sinistra e destra partendo dalle estremità del display.
- Lasciare uno spazio di 1-31/32" (5 cm) o più nella parte posteriore.

#### **Precauzioni per l'installazione a parete**

- L'installazione a parete dovrebbe essere eseguita da un professionista. L'installazione non corretta dello schermo potrebbe causare incidenti che portano alla morte o a ferite gravi. Inoltre, durante l'installazione a parete, deve essere utilizzato un impianto di montaggio a parete conforme agli standard VESA (VESA 400 × 400).

### $\blacksquare$  Per un corretto utilizzo dello schermo LCD

### La tensione di esercizio dello schermo è di 220 - 240 V CA, a 50/60 Hz.

### **Non coprire le fessure di ventilazione.**

- L'ostruzione delle fessure può provocare il surriscaldamento dello schermo e causare gravi danni.

### Non inserire oggetti estranei nello schermo.

-Non inserire o far cadere oggetti metallici o infiammabili nelle fessure di ventilazione dello schermo, in quanto potrebbero provocare incendi o scosse elettriche.

### Non rimuovere o modificare la posizione del pannello.

- All'interno dello schermo sono presenti componenti elettrici ad alto voltaggio che possono causare scosse elettriche. Per operazioni di verifica, manutenzione o riparazione, rivolgersi al rivenditore locale Panasonic autorizzato.

### Assicuratevi che ci sia un accesso facile alla spina del cavo di alimentazione.

### **Un componente con costruzione di CLASSE I deve essere collegato a una presa di corrente di rete con connessione di messa a terra di protezione.**

### Non usare alcun altro cavo di alimentazione diverso da quello fornito con questa unità.

- Ciò potrebbe causare un incendio o scosse elettriche.

### **Inserire completamente la spina nella presa elettrica.**

-Se la spina non è inserita completamente, può verificarsi il surriscaldamento delle parti elettriche con conseguenti incendi. Se la spina o la presa elettrica sono danneggiate, non utilizzarle.

### **Non toccare il cavo di alimentazione con le mani bagnate.**

-Si può essere colpiti da forti scosse elettriche.

### Non arrecare danni in alcun modo al cavo di alimentazione. Quando si scollega lo schermo, estrarre il cavo **reggendolo dalla spina.**

-Non danneggiare il cavo, apportarvi modifiche, posizionare oggetti pesanti su di esso, esporlo a fonti di calore, attorcigliarlo, piegarlo eccessivamente o tirarlo. Possono verificarsi incendi e scosse elettriche. Se il cavo risultasse danneggiato, farlo riparare dal rivenditore locale Panasonic autorizzato.

### Se non si utilizza lo schermo per molto tempo, estrarre il cavo dalla presa elettrica.

Al fine di prevenire gli incendi, tenere sempre lontane dal televisore le candele e le altre fonti di fiamme libere.

## $\blacksquare$  Se si verificano problemi durante l'utilizzo

### Se si verifica un problema (ad esempio, l'assenza di immagini o di suoni) o se lo schermo emette fumo o strani odori, estrarre immediatamente il cavo di alimentazione dalla presa elettrica.

- Se si continua a utilizzare lo schermo in queste situazioni, è possibile andare incontro a incendi o scosse elettriche. Una volta verificata l'interruzione di emissioni di fumo, contattare il rivenditore locale Panasonic autorizzato per le opportune riparazioni. L'utente non dovrà mai tentare di riparare lo schermo, poiché ciò potrebbe essere molto pericoloso.

### Se all'interno dello schermo penetrano liquidi oppure oggetti estranei, se lo schermo cade o se la struttura esterna risulta danneggiato, scollegare immediatamente il cavo di alimentazione.

-Può verificarsi un corto circuito che potrebbe provocare un incendio. Per le riparazioni necessarie, rivolgersi al rivenditore locale Panasonic autorizzato.

# **ATTENZIONE**

### $\blacksquare$  Per un corretto utilizzo dello schermo LCD

### Non avvicinare le mani, il viso o degli oggetti ai fori di ventilazione dello schermo.

-Dalle fessure di ventilazione esce aria riscaldata e la superficie superiore dello schermo potrebbe essere molto calda. Non avvicinare quindi le mani, il viso o altri oggetti che possono deformarsi al contatto con superfici molto calde.

### Accertarsi di aver scollegato tutti i cavi prima di spostare lo schermo.

- Se lo schermo viene spostato quando sono collegati ancora dei cavi, questi ultimi possono essere danneggiati e provocare scosse elettriche.

### Prima di effettuare qualsiasi operazione di pulizia, scollegare il cavo di alimentazione dalla presa in via **cautelativa.**

- In caso contrario, si può essere colpiti da scosse elettriche.

### **Pulire regolarmente il cavo di alimentazione per impedire l'accumulo di polvere.**

-L'accumulo di polvere sul cavo e l'umidità risultante possono danneggiare l'isolamento e provocare incendi. Estrarre il cavo dalla presa elettrica e pulirlo con un panno asciutto.

### **Non bruciare o rompere le batterie.**

- Le batterie non devono essere esposte a calore eccessivo (raggi diretti del sole, fuoco, ecc.).

# **Pulizia e manutenzione**

### Il pannello anteriore dello schermo è stato trattato con un processo particolare. Pulire delicatamente la superficie del pannello utilizzando soltanto un panno per pulizie morbido e privo di peluria.

- -Se la superficie è particolarmente sporca, pulirla con un panno morbido senza filacce che è stato immerso in acqua pura o acqua in cui un detersivo neutro è stato diluito 100 volte, e usare poi un panno asciutto dello stesso tipo finché la superficie è asciutta.
- -Non graffiare o urtare la superficie del pannello con le unghie o con oggetti duri, per evitare di rovinarla. Inoltre, evitare il contatto con sostanze volatili, come ad esempio insetticidi, solventi e diluenti, che possono danneggiare la qualità dello schermo.

### Se la struttura esterna è sporco, pulirlo con un panno morbido e asciutto.

- Se il telaio risulta particolarmente sporco, pulirlo con un panno inumidito con acqua e detergente neutre successivamente strizzato.

Utilizzare, quindi, un panno asciutto per asciugare il telaio.

- -Prestare attenzione affinché la superficie dello schermo non venga in contatto con alcun detergente. Se all'interno dell'unità dovessero cadere gocce di acqua, potrebbero verificarsi problemi di funzionamento.
- - Evitare il contatto con sostanze volatili, come ad esempio insetticidi, solventi e diluenti, che possono danneggiare e scrostare la superficie del telaio. Inoltre, non esporlo al contatto per lunghi periodi con articoli di gomma o PVC.

### Utilizzo di un panno impregnato con prodotti chimici

- -Non utilizzare un panno impregnato con prodotti chimici per pulire la superficie del pannello.
- $\ddot{\phantom{0}}$ Attenersi alle istruzioni del panno impregnato con prodotti chimici per l'utilizzo sul telaio.

# **Accessori**

# **Accessori forniti**

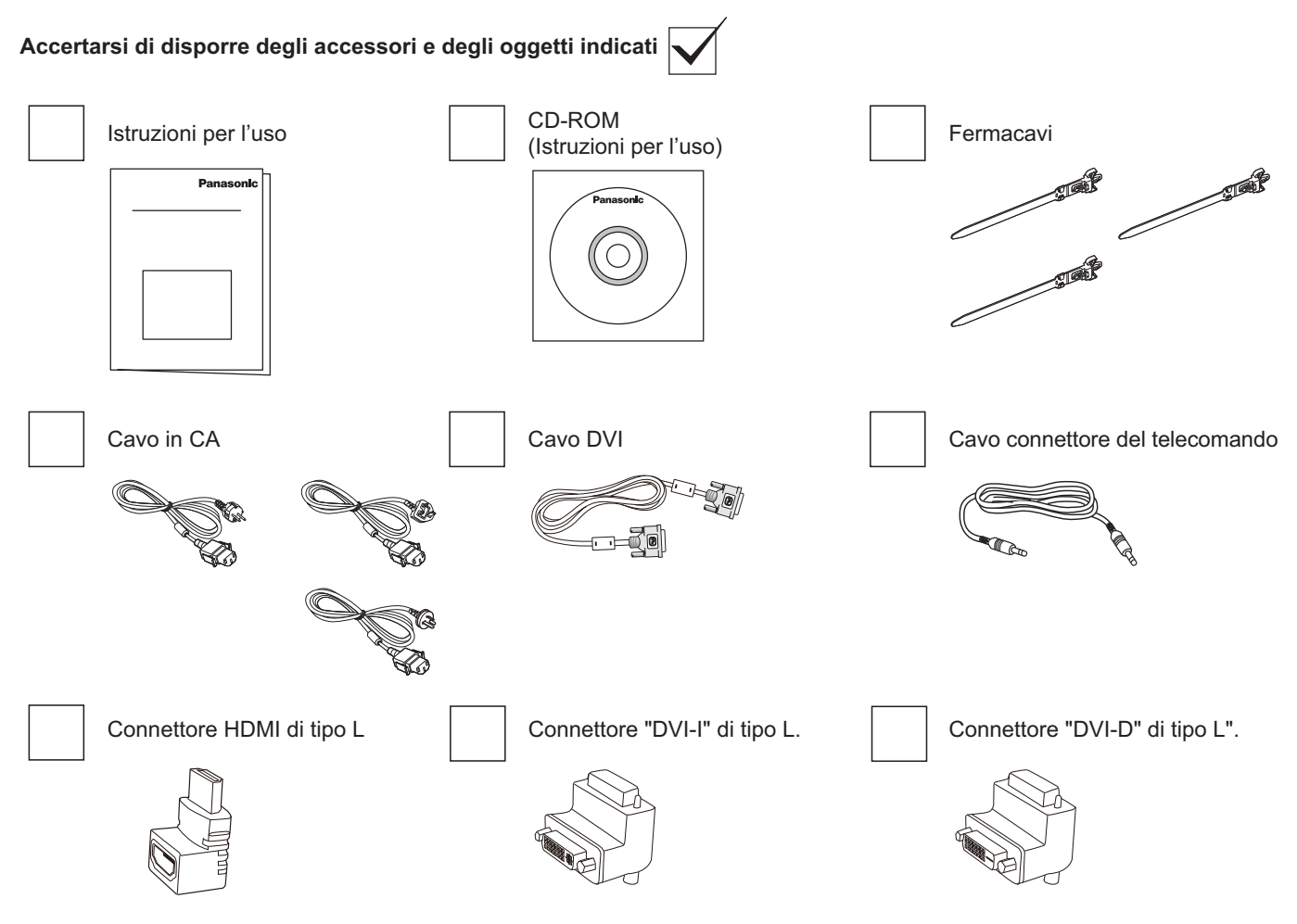

### **NOTA:**

- -Il telecomando non è fornito in dotazione.
- -In caso di collegamento di DVI e HDMI, non c'è alcun margine nello spazio verso il basso, utilizzare il connettore di tipo L.

# **Supporto VESA**

Per montare il display a parete, è necessario acquistare un kit per montaggio a parete standard (disponibile in commercio).

- 1. Poggiare su un tavolo il foglio protettivo che avvolgeva lo schermo nella confezione, ponendolo sotto la superficie dello schermo per evitare che si graffi.
- 2. Assicurarsi di disporre di tutti gli accessori per il montaggio del display (supporto a parete, supporto a soffitto, ecc.)
- 3. Osservare le istruzioni in dotazione con il kit di montaggio a parete. La mancata osservanza delle corrette procedure di montaggio potrebbe causare danni all'apparecchiatura o lesioni all'utente o al personale di installazione. La garanzia del prodotto non copre i danni causati da un'installazione non corretta.
- 4. Per il kit di montaggio a parete, utilizzare viti di montaggio M6 (10 mm più lunghe dello spessore della staffa di montaggio) e serrarle saldamente.

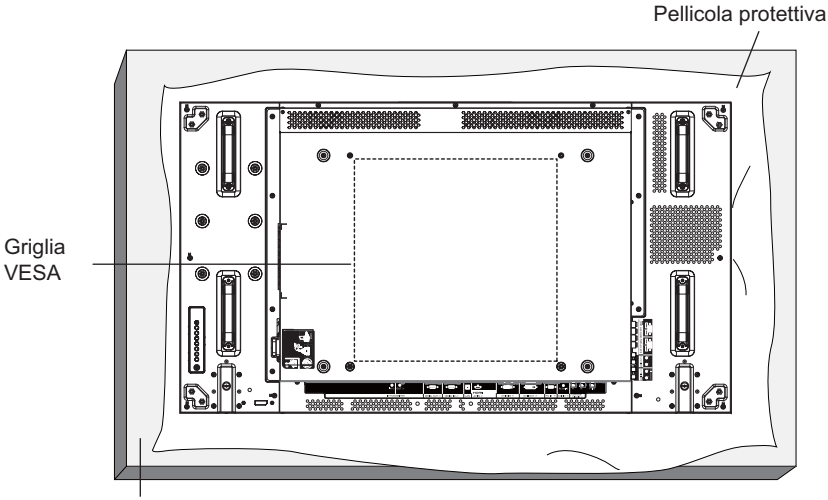

Tavolo

# **Precauzioni per l'installazione o il trasporto**

Per evitare che il display cada:

- - Afferrare le maniglie durante il trasporto del display.
- -Toccare solo le maniglie.
- - Maneggiare con cura e trasportare il display con l'aiuto di più di due persone. Questo display può rompersi facilmente a causa di negligenza.
- -Per l'installazione del display a parete o a soffitto, si consiglia l'utilizzo di staffe metalliche disponibili in commercio. Per istruzioni di installazione dettagliate, fare riferimento alla guida in dotazione con la relativa staffa.
- - Per ridurre le probabilità di lesioni e danni derivanti dalla caduta del display in caso di terremoto o altri disastri naturali, rivolgersi al produttore della staffa per la posizione di installazione.
- - Per l'installazione verticale, ruotare il display a destra.

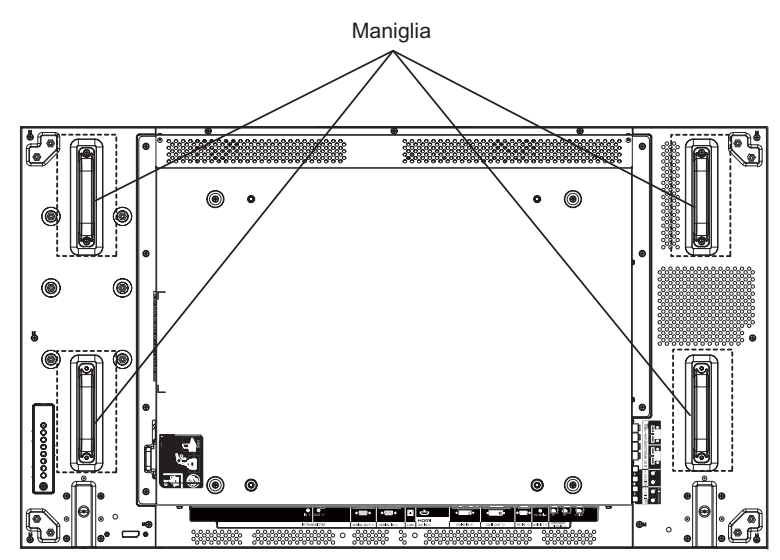

Quando si installano più display, lasciare uno spazio di 0,5 mm tra ogni display in stato di spegnimento.

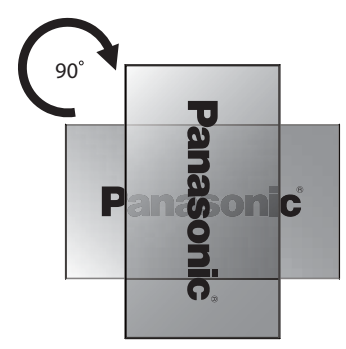

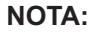

-Non ruotare verso sinistra.

# **Parti e funzioni**

# **Pannello di controllo**

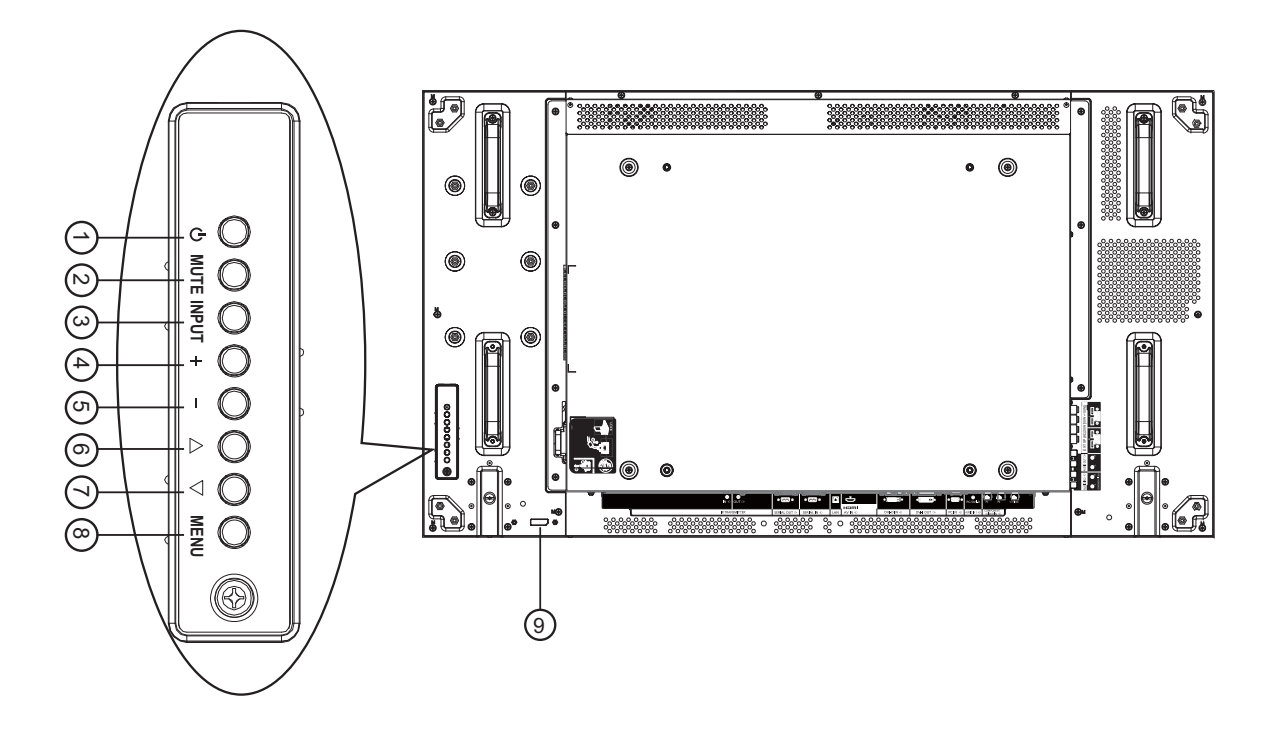

### 1 **Tasto ALIMENTAZIONE**

Utilizzare questo tasto per accendere o mettere in standby il display.

### $\bm{\mathcal{D}}$  Tasto MUTE (MUTO)

Attiva/disattiva l'audio.

### $\bm{\Im}$  Tasto INPUT (INGRESSO)

Utilizzare questo tasto per selezionare la sorgente di ingresso.

- Usato come tasto [**SET**] nel menu OSD.

### 4 **Tasto [ ]**

Aumentare la regolazione con il menu OSD attivato o aumentare il livello di uscita audio con il menu OSD disattivato.

### 5 **Tasto [ ]**

Ridurre la regolazione con il menu OSD attivato o ridurre il livello di uscita audio con il menu OSD disattivato.

### 6 **Tasto [ ]**

Spostare in alto la barra di selezione per regolare la voce selezionata con il menu OSD attivato.

### 7 **Tasto [ ]**

Spostare in basso la barra di selezione per regolare la voce selezionata con il menu OSD attivato.

### 8 **Tasto MENU**

-

Premere per attivare il menu OSD con il menu OSD disattivato. Premere per tornare al menu precedente con il menu OSD attivato.

- <sup>9</sup> **Sensore del telecomando e indicatore stato di alimentazione**
	- - Riceve i segnali di comando dal telecomando.
		- Indica lo stato operativo del display:
		- Si illumina di verde quando il display è acceso
		- Si illumina di rosso quando il display si trova in modalità standby
		- Si illumina di rosso e verde quando il display accede alla modalità di "Risparmio energia"
		- Quando si attiva {PROGRAMMA}, la spia lampeggia in verde e resta accesa in rosso
		- Se la spia lampeggia in rosso, si è rilevato un guasto
		- La spia è spenta quando l'alimentazione principale del display è spenta

# Terminali di ingresso/uscita

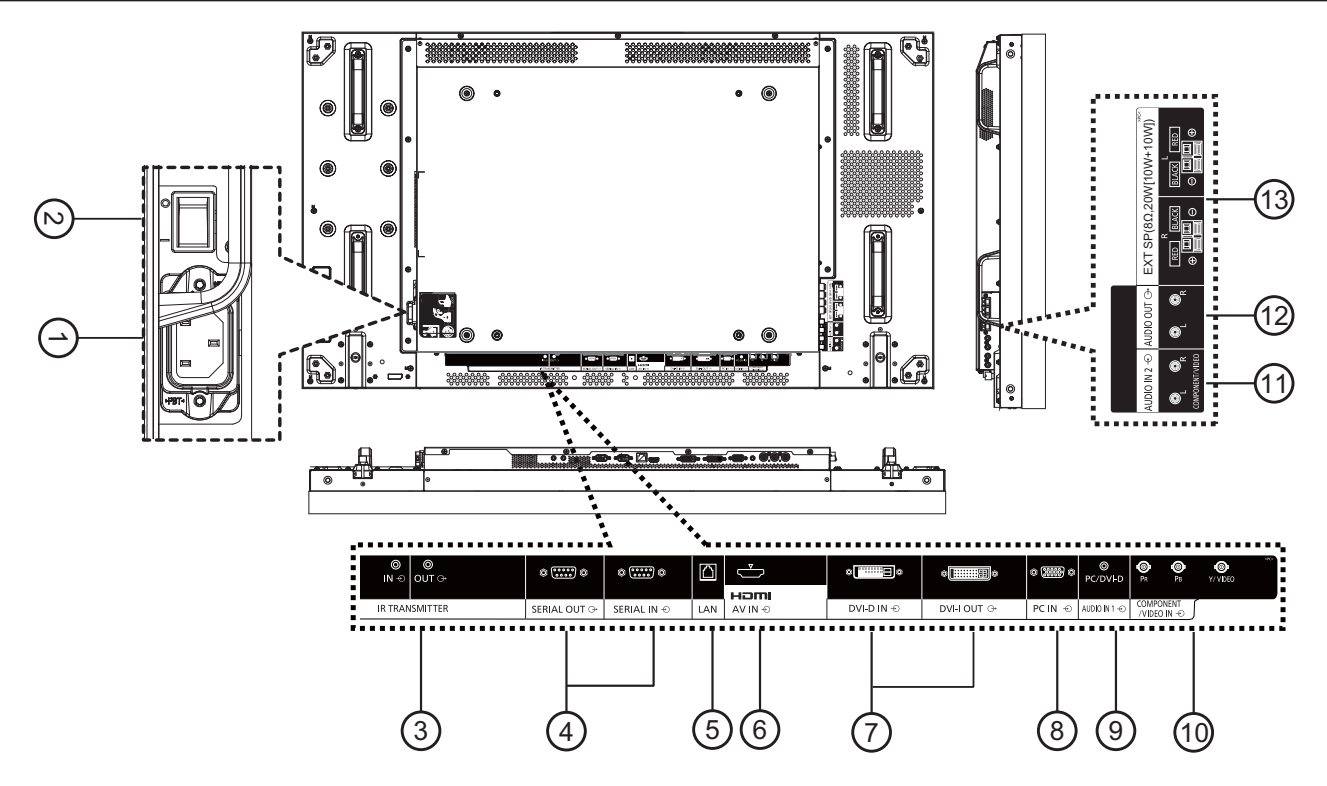

### $\bigcirc$  ingresso ca

Collegare il cavo di alimentazione in dotazione alla presa di rete.

2 **INTERRUTTORE PRINCIPALE DI ALIMENTAZIONE**

Premere per accendere/spegnere l'alimentazione principale.

### $\mathbf{\hat{S}}$  IR TRANSMITTER IN / OUT (INGRESSO / USCITA TRASMETTITORE **IR**)

Riservati per il collegamento cablato del comando IR.

NOTA: Se un ricevitore IR opzionale è collegato a [**IR TRANSMITTER IN**] **(INGRESSO TRASMETTITORE IR)**, il sensore del telecomando del display cessa di funzionare.

### <u> $\overline{4}$ ) SERIAL OUT / SERIAL IN (USCITA SERIALE /  $\overline{4}$ </u>  $\overline{\text{NGRESSO}$  SERIALE)

Collegamento dell'ingresso/uscita di rete RS232C per l'uso della funzione loop-through.

### 5 **LAN**

Funzione di controllo LAN per l'uso del segnale del telecomando del centro di controllo.

### $_{\odot}$  HDMI AV IN (INGRESSO AV HDMI)

Ingresso della sorgente HDMI di un dispositivo AV o uscita DVI-D di un PC utilizzando un cavo DVI-HDMI.

 $\bar{z}$ ) DVI-D IN / DVI-I OUT (INGRESSO DVI-D / USCITA **DVI-D)** 

Collegamento dell'ingresso e dell'uscita video digitali.

- 8) PC IN (INGRESSO PC) Ingresso della sorgente PC.
- 9) AUDIO IN 1 (INGRESSO AUDIO 1) Ingresso della sorgente audio del PC (jack fono stereo da
- 3,5 mm).  $\textcircled{\tiny{\textcircled{\tiny{10}}}}$  COMPONENT/VIDEO IN (BNC) (INGRESSO

**COMPONENT/VIDEO (BNC))** Ingresso della sorgente YPbPr component da dispositivo AV esterno.

Per l'ingresso VIDEO, collegare con il cavo CVBS dall'uscita video del dispositivo AV all'ingresso Y del display (è necessario un adattatore BNC-RCA aftermarket).

- $\textcircled{\tiny{1}}$  AUDIO IN 2 (RCA) (INGRESSO AUDIO 2 (RCA)) Ingresso della sorgente audio da dispositivo AV esterno.
- $\textcircled{\scriptsize{12}}$  AUDIO OUT (RCA) (USCITA AUDIO (RCA)) Uscita della sorgente audio collegata dal connettore INGRESSO AUDIO ad un dispositivo AV esterno.
- **① SPEAKER OUT R/L -> EXT SP (8 Ω) (USCITA ALTOPARLANTE R/L -> ALT. EST. (8 Ω))** Uscita dell'audio sugli altoparlanti esterni.

# **Collegamenti**

# **Collegamento del cavo CA**

1. Inserire il cavo CA nel display.

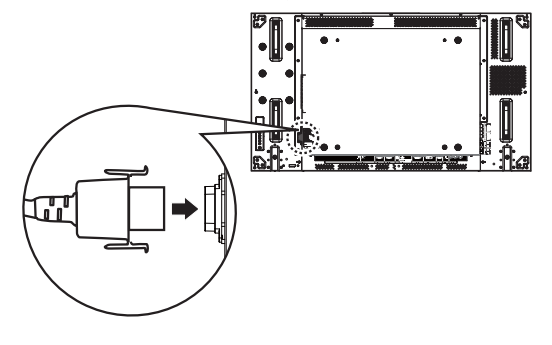

2. Inserire saldamente il cavo CA finché non scatta in posizione. Assicurarsi che il cavo CA sia bloccato sui lati sinistro e destro.

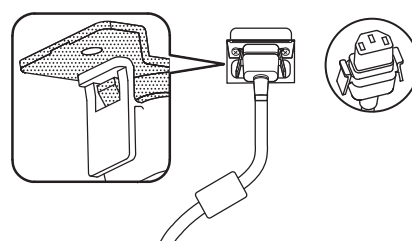

3. Per scollegare il cavo CA, premere le due linguette e tirare.

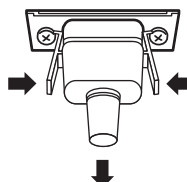

### **NOTA:**

- Quando si scollega il cavo CA, assicurarsi di scollegare prima la spina del cavo CA dalla presa di corrente.

# **Fissaggio del cavo**

Sono forniti tre fermacavi per fissare i cavi in tre posizioni.

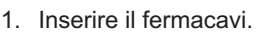

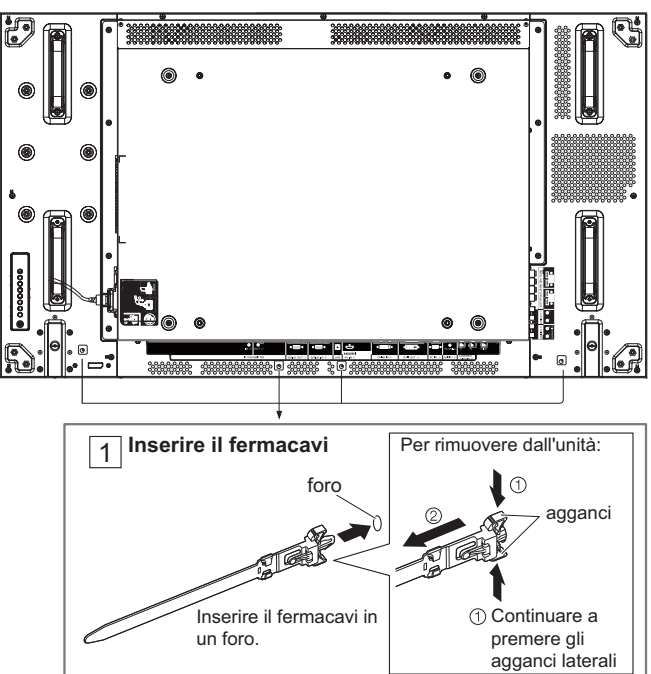

2. Fermare i cavi.

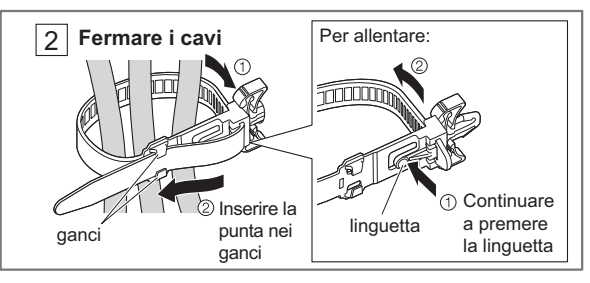

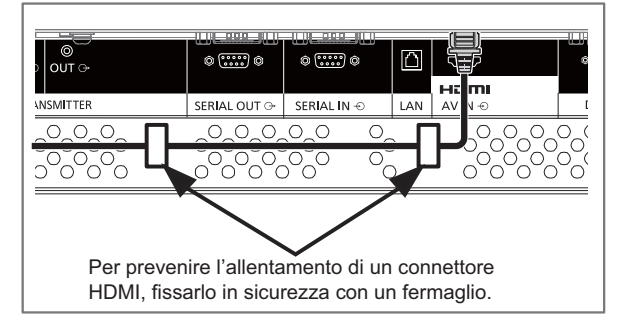

# **Collegamento di DVD/VCR/VCD**

## **Uso dell'ingresso COMPONENT**

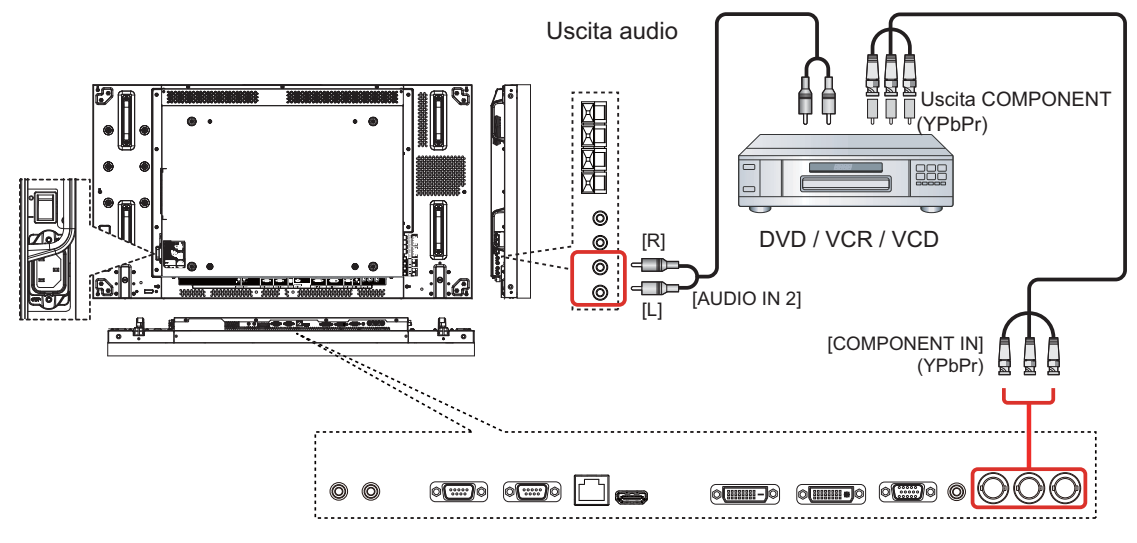

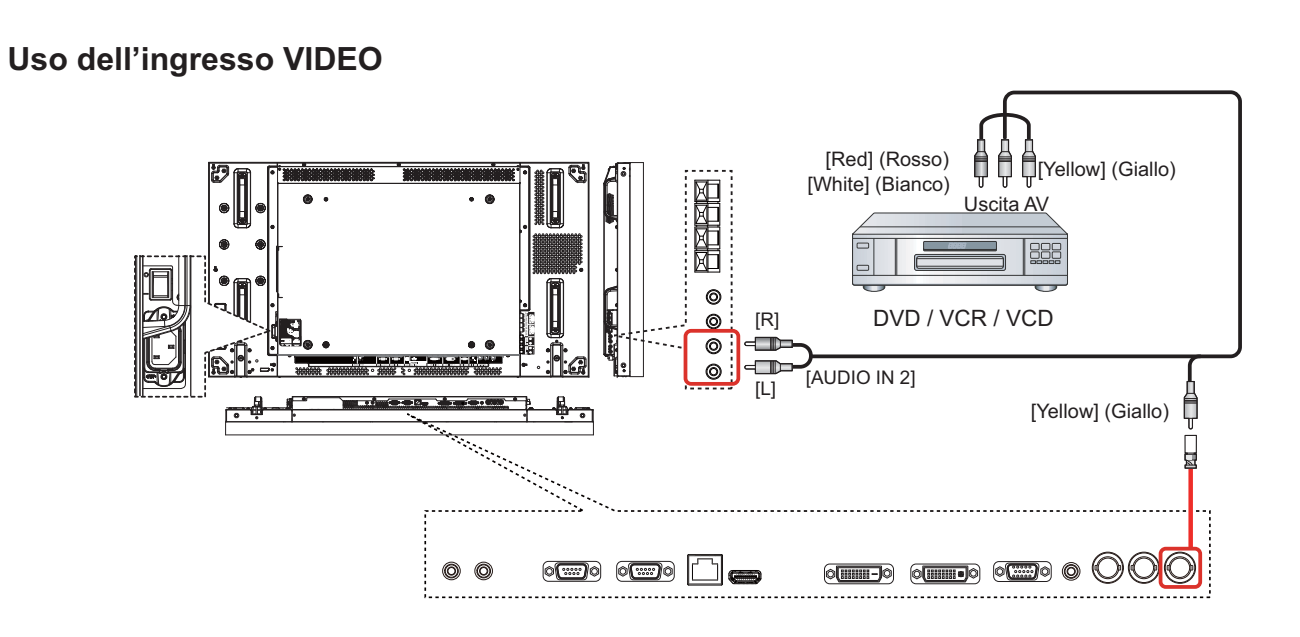

## **Uso dell'ingresso video HDMI**

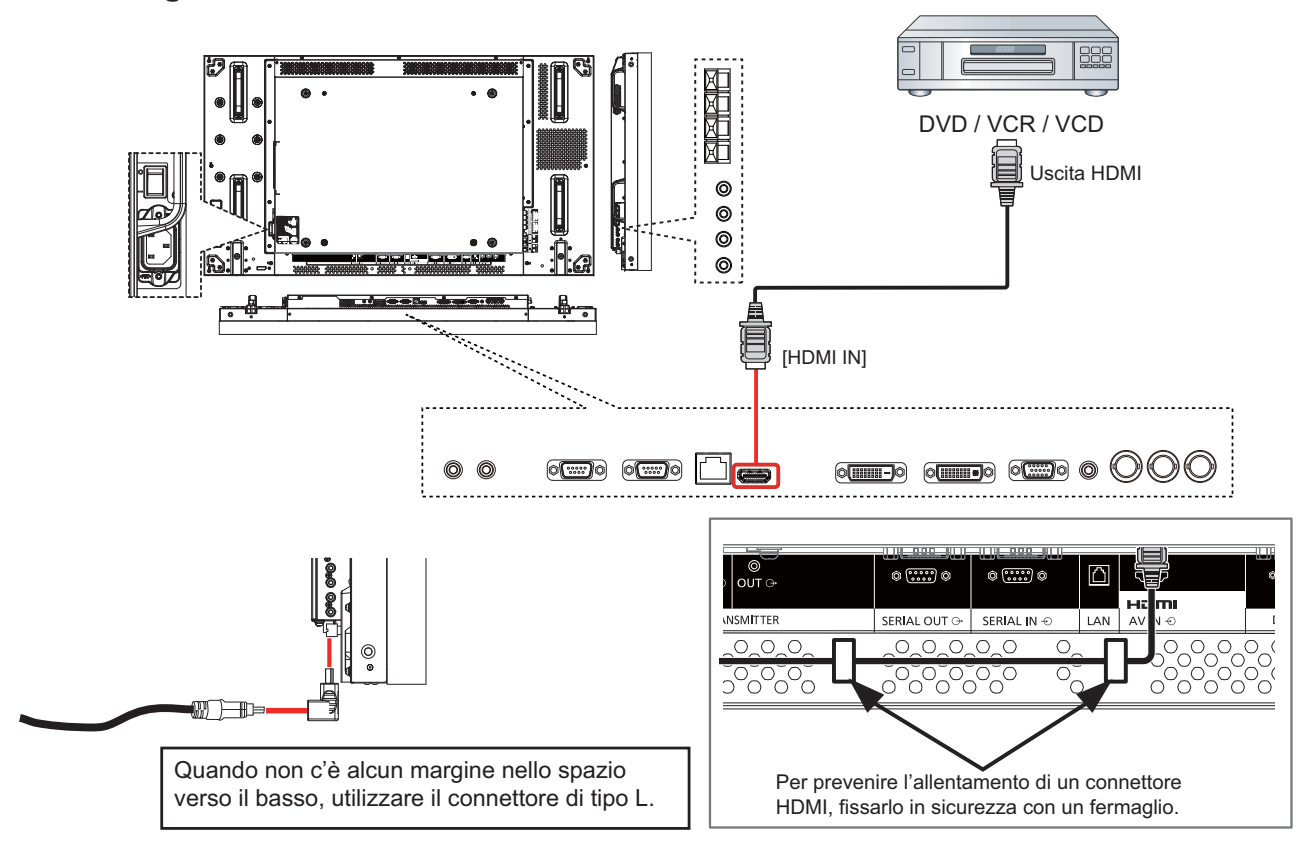

### **Assegnazione di pin e nomi di segnale per terminale HDMI:**

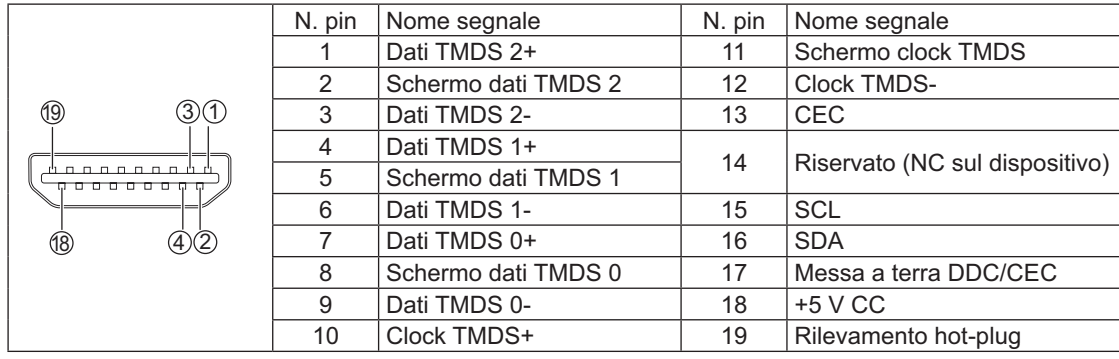

# **Connessione PC**

## **Uso dell'ingresso PC**

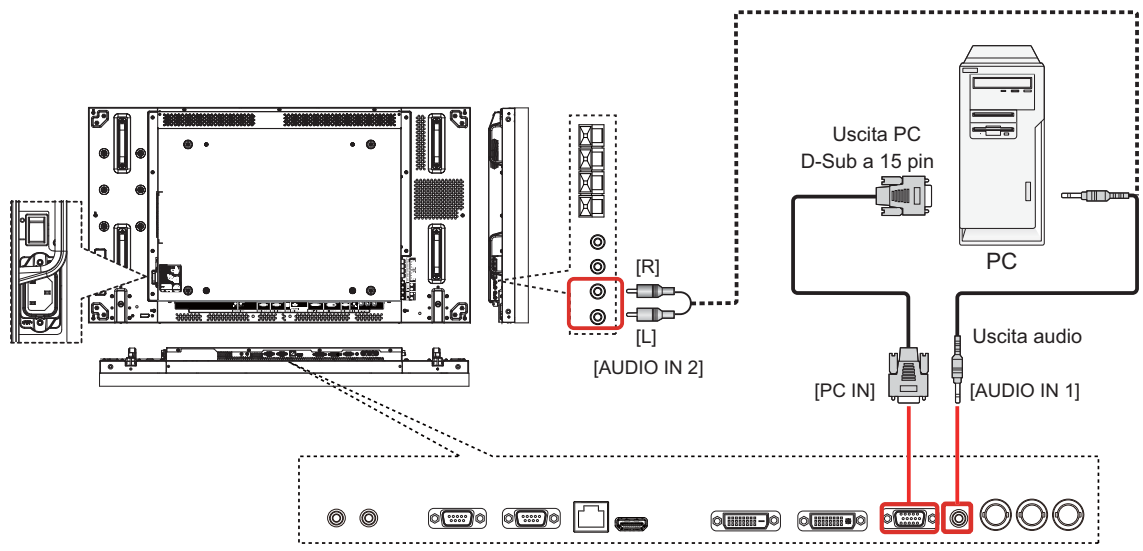

## **Nomi di segnale per connettore mini D-Sub a 15 pin:**

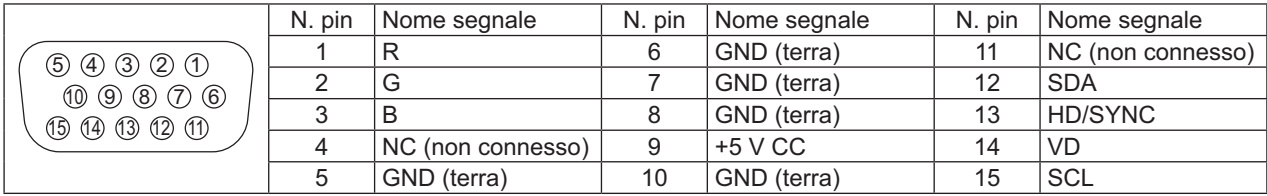

## **Uso dell'ingresso HDMI**

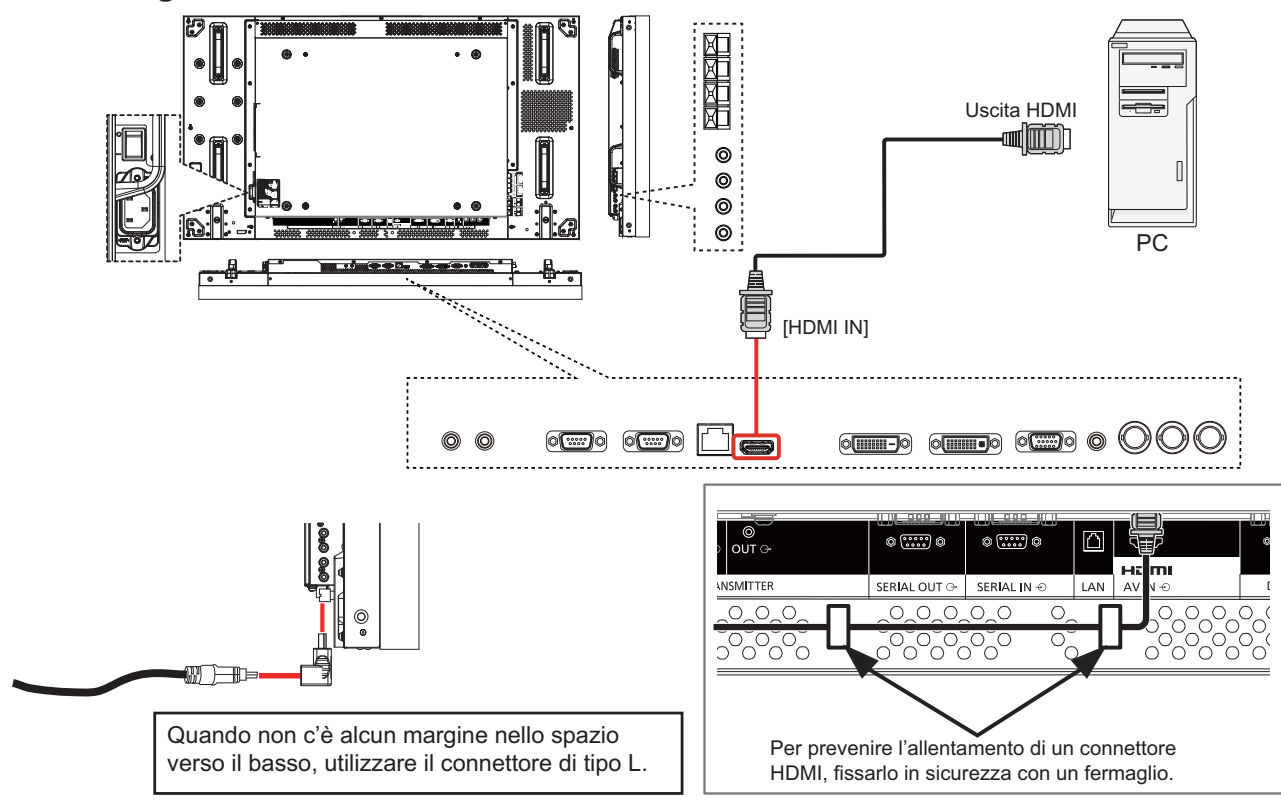

## **Uso dell'ingresso DVI**

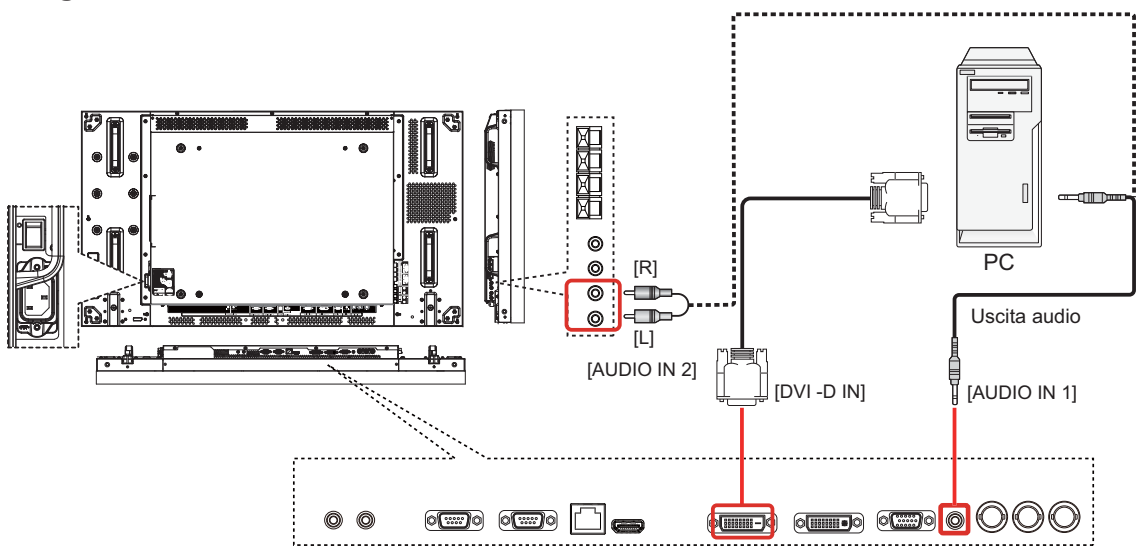

### **Disposizione dei pin del connettore di ingresso DVI-D:**

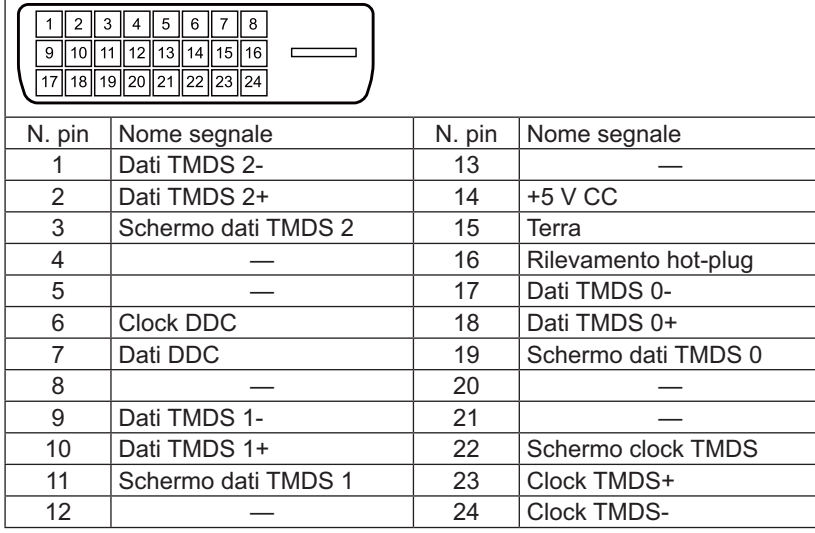

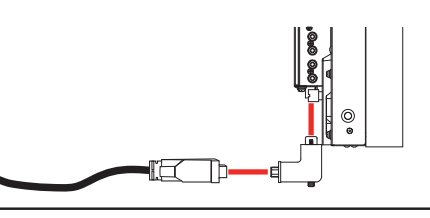

Quando non c'è alcun margine nello spazio verso il basso, utilizzare il connettore di tipo L.

Per collegare in sicurezza, anche compreso il caso in cui è utilizzato un connettore di tipo L, fissare bene la vite su entrambe le estremità. Quando la vite non è ben serrata, il collegamento dell'interconnessione potrebbe diventare instabile.

### **Disposizione dei pin del connettore di uscita DVI-I:**

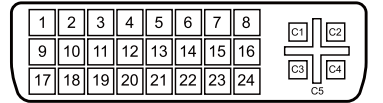

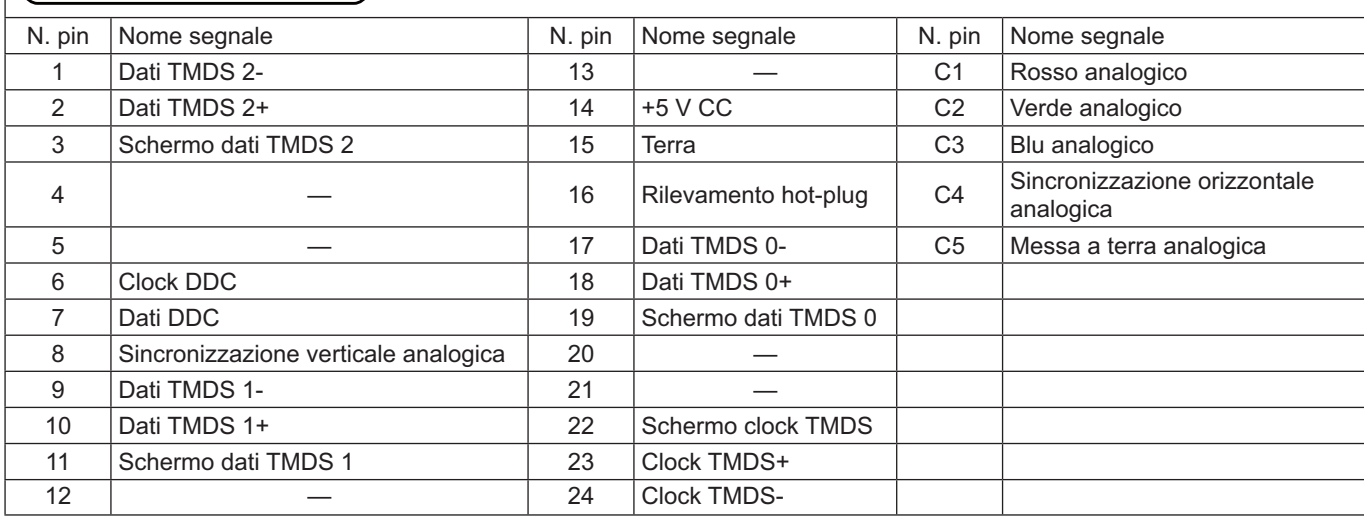

**Uso dell'uscita audio**

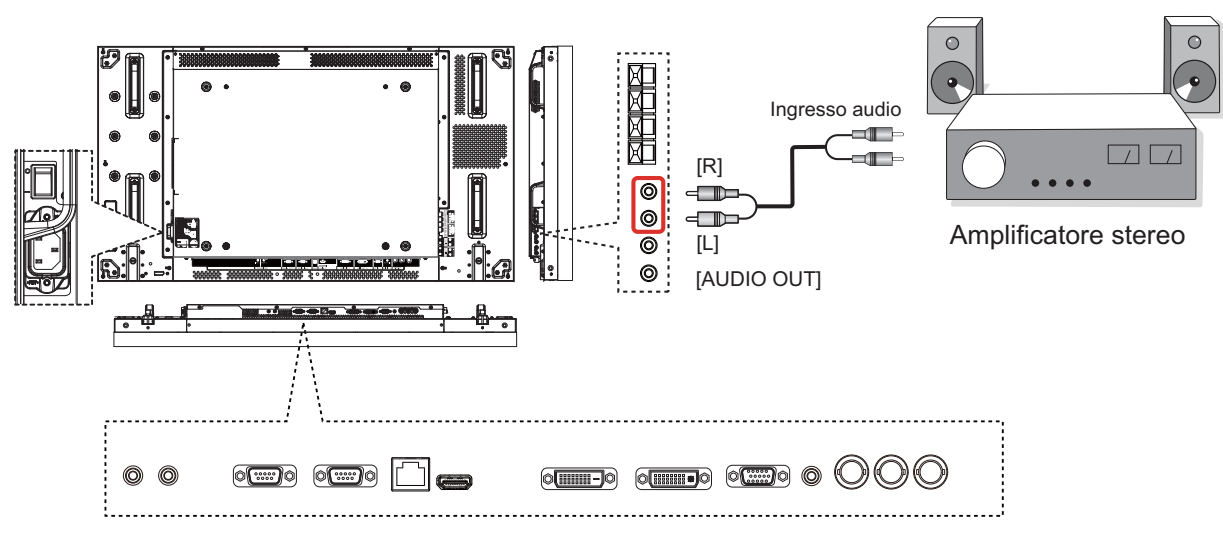

## **Uso dell'uscita altoparlanti**

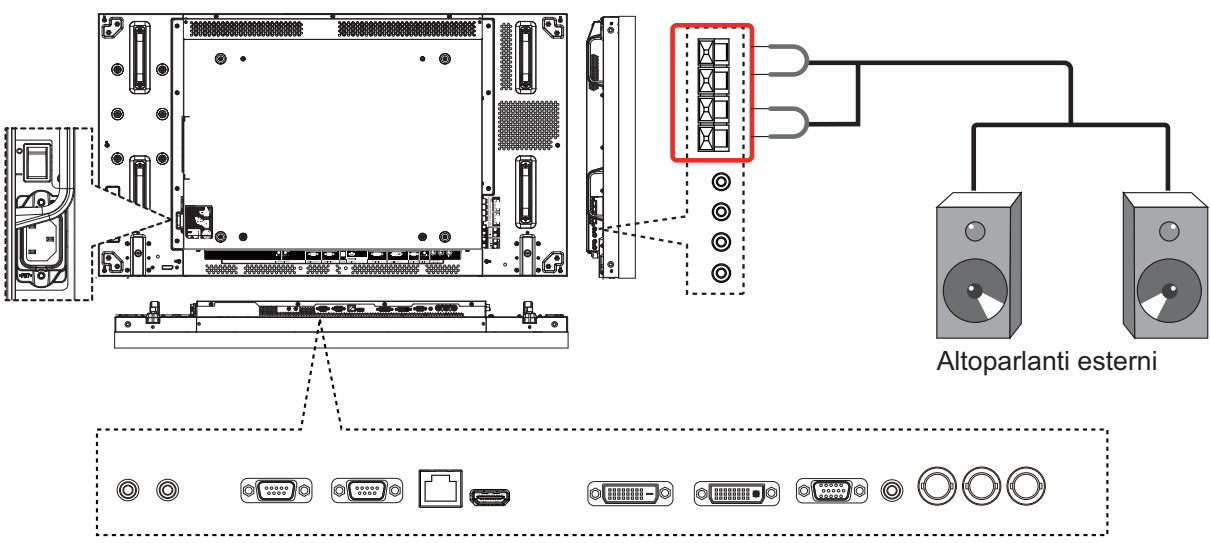

Per collegare il cavo dell'altoparlante:

- 1. Premendo la leva, inserire il cavo con anima.
- 

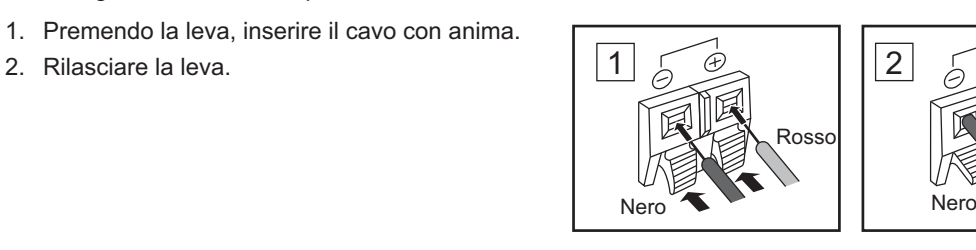

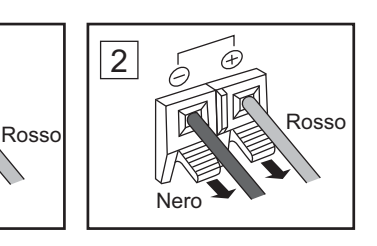

# **Collegamento dei terminali SERIAL**

Il terminale SERIAL viene utilizzato quando il display è controllato da un computer.

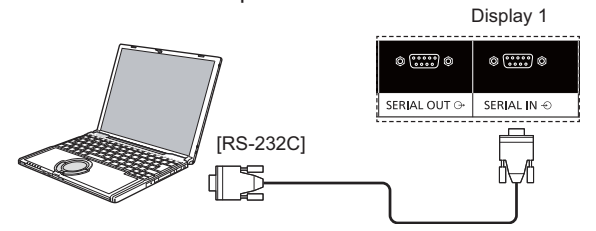

### **NOTE:**

- - Utilizzare il cavo incrociato RS-232C per collegare il computer al display.
- -Il computer illustrato è solo a scopo esemplificativo.
- - L'apparecchiatura e i cavi supplementari illustrati non sono forniti in dotazione con il display.

Il terminale SERIAL è compatibile alle specifiche dell'interfaccia RS-232C, pertanto il display può essere controllato da un computer collegato a questo terminale.

Il computer richiede un software che consenta l'invio e la ricezione dei dati di controllo in grado di soddisfare le condizioni fornite di seguito. Utilizzare un'applicazione per computer come software del linguaggio di programmazione. Fare riferimento alla documentazione per l'applicazione del computer per ulteriori dettagli.

### **Nomi di segnale per il terminale SERIAL IN:**

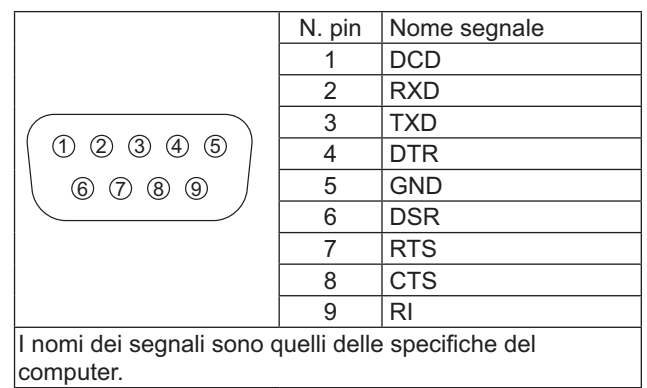

### **Parametri di comunicazione:**

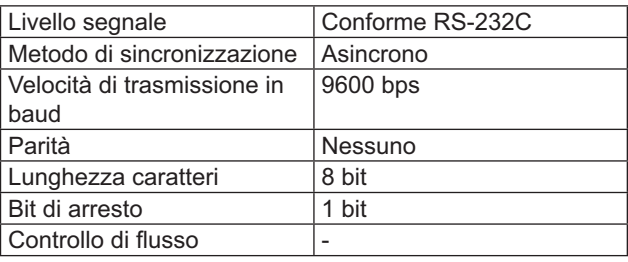

### **Formato base dei dati di controllo**

La trasmissione dei dati di controllo dal computer ha inizio rispettivamente con un byte di intestazione, seguito dal comando, dai parametri e infine dal byte di checksum. Se non vengono utilizzati parametri, non è necessario inviare il segnale relativo ai parametri.

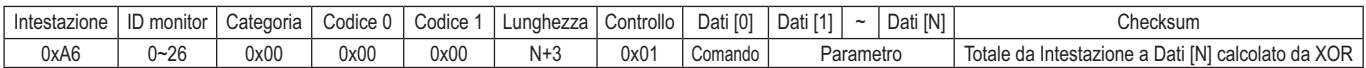

### **NOTE:**

- - Quando vengono trasmessi più comandi, aspettare prima la risposta al primo comando da questa unità, quindi inviare il comando successivo.
- -Se per errore si invia un comando non corretto, l'unità rimanda al computer un comando "ERROR".

### **Comando:**

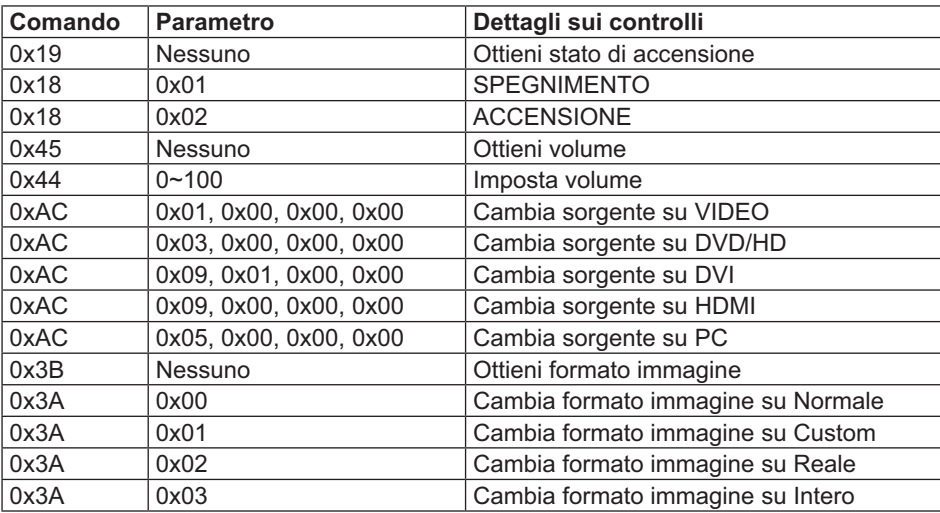

# **Connessione a catena**

É possibile collegare più display tra loro per creare una configurazione di connessione a catena per le applicazioni della parete video.

### **NOTE:**

- - I cavi RS-232 possono essere dotati di connettore maschio o femmina. Il cavo RS232 dotato di connettore femmina è sempre usato per collegare i PC o i monitor. Il PC è collegato a un monitor che è collegato ad un altro monitor.
- -Il computer illustrato è solo a scopo esemplificativo.
- -Un cavo DVI e un cavo IR sono collegati.
- -Quando si usa la connessione a catena, impostare l'opzione di menu "TILING" del menu OSD "CONFIGURAZIONE 2" (vedere pagina 27).
- -Con una DVI connessione a catena è possibile collegare fino a 10 display, ma il numero di display collegati potrebbe essere limitato da un segnale del cavo o dall'apparecchiatura da utilizzare.
- -È possibile supportare HDCP per un massimo di 8 display per una DVI connessione a catena.
- -Con l'interconnessione possono essere collegati fino a 25 display utilizzando cavi RS-232C e IR.

### **Collegamento del controllo del display (cavo RS-232C)**

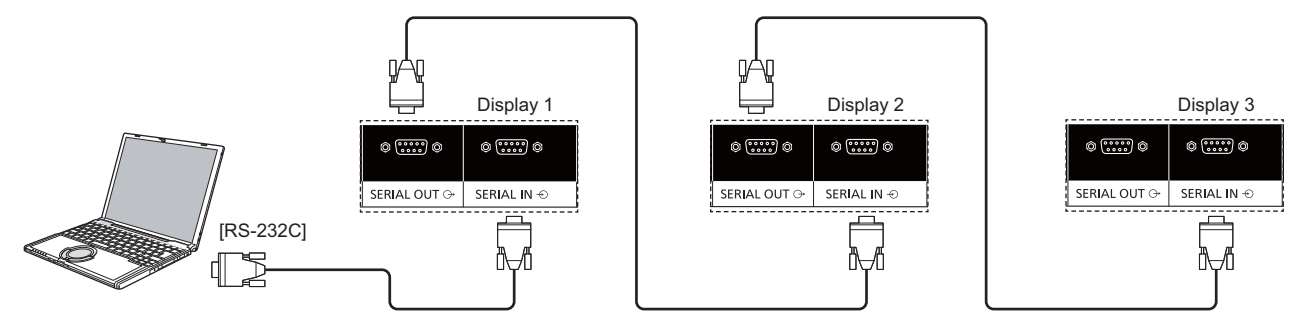

## **Collegamento video digitale (cavo DVI)**

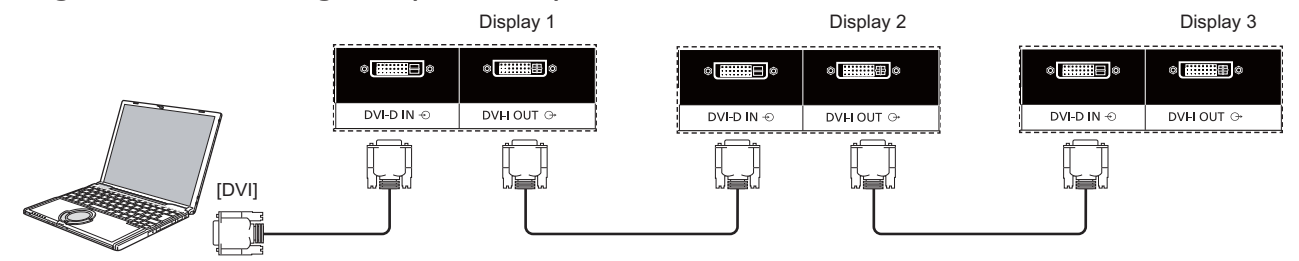

Per collegare in sicurezza, anche compreso il caso in cui è utilizzato un connettore di tipo L, fissare bene la vite su entrambe le estremità. Quando la vite non è ben serrata, il collegamento dell'interconnessione potrebbe diventare instabile.

### **Collegamento IR esterno (opzionale)**

Con il "Kit telecomando" (TY-RM50VW), è possibile specificare l'ID del display per la connessione a catena.

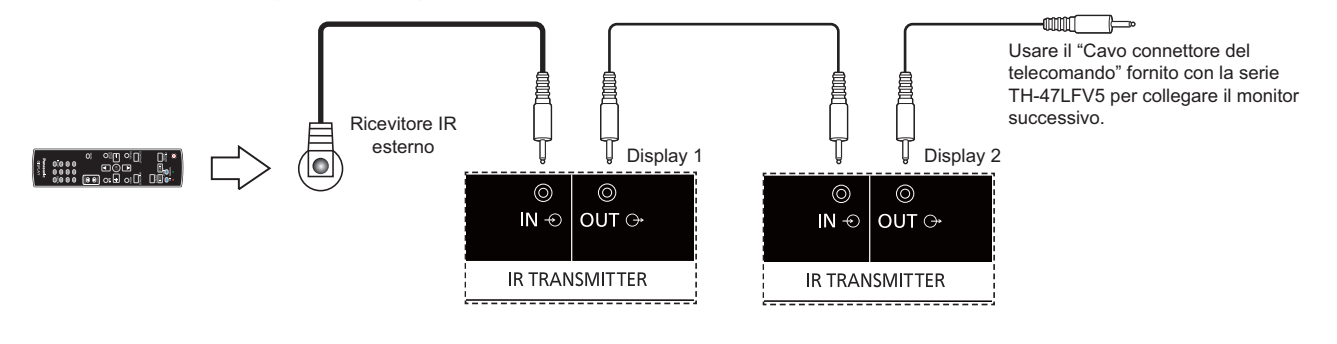

# **Uso della funzione di rete**

Il display dispone di una funzione di rete per controllare il display collegato in rete con il computer.

### **NOTA:**

 $\ddot{\phantom{0}}$ Per utilizzare la funzione di rete, eseguire ciascuna impostazione di {LAN SETTING} e assicurarsi di impostare {CONTROLLO **SERIALE**} su {**LAN**} (vedere pagine 20, 29).

# **Connessione di rete**

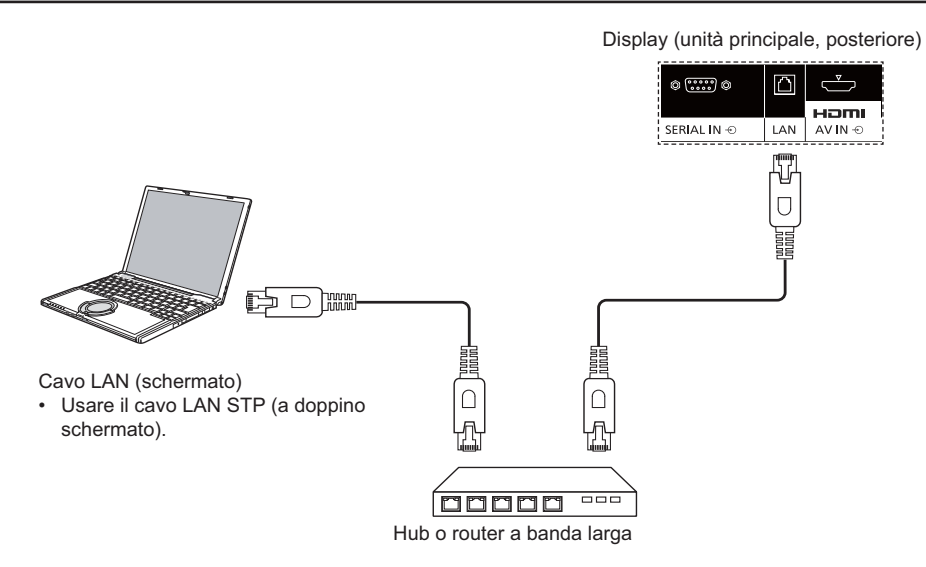

### **NOTE:**

- -Assicurarsi che il router o l'hub a banda larga supporti 10BASE-T/100BASE-TX.
- -Per connettere un dispositivo mediante 100BASE-TX, utilizzare un cavo LAN "Categoria 5 o superiore" (non in dotazione).
- - Toccando il terminale LAN con una mano (corpo) con carica statica si potrebbero causare danni a seguito di una scarica. Non toccare il terminale LAN o una parte metallica del cavo LAN.
- -Per istruzioni sulla connessione, rivolgersi all'amministratore di rete.

# **Impostazione del menu OSD per una connessione di rete**

Per procedere all'impostazione di rete, accedere al menu OSD.

## **CONTROLLO SERIALE:**

Selezionare {**LAN**} come porta di controllo rete.

- 1. Premere il tasto [**MENU**] sul controllo del display.
- 2. Premere il tasto [A] o [V] per selezionare il menu {**OPZIONE AVANZATA**}.
- 3. Premere il tasto [INPUT] (INGRESSO) per accedere al sottomenu.
- 4. Nel sottomenu, premere il tasto [ $\blacktriangle$ ] o [ $\blacktriangledown$ ] per selezionare il menu {CONTROLLO SERIALE}, premere il tasto [+] o [-] per selezionare {LAN}.

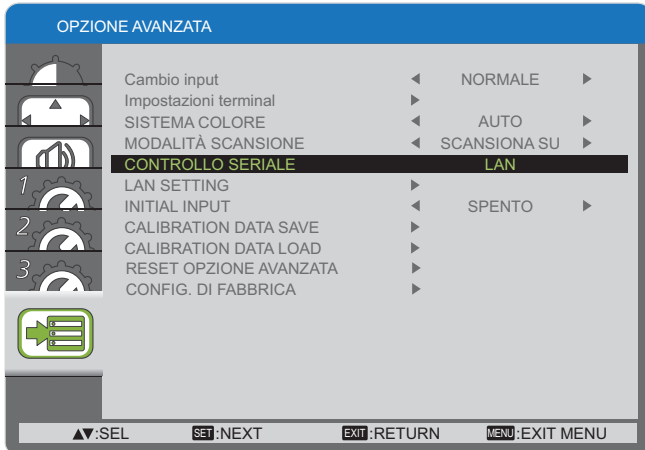

5. Premere il tasto [**MENU**] per tornare al precedente menu o premere varie volte il tasto [**MENU**] per uscire dal menu OSD.

## **LAN SETTING:**

 $\textsf{Assegnare} \ \{ \textsf{IP} \ \textsf{ADDRESS} \}, \ \{ \textsf{SUBNET} \ \textsf{MASK} \} \ \textsf{e} \ \{ \textsf{DEFAULT} \}$ **GATEWAY**} per questo display.

### **NOTA:**

- -L'opzione {LAN SETTING} è disponibile solo dopo aver impostato {**CONTROLLO SERIALE**} su {**LAN**}.
- 1. Premere il tasto [**MENU**] sul controllo del display.
- 2. Premere il tasto  $[\triangle]$  o  $[\triangledown]$  per selezionare il menu {LAN  $\textbf{SETTING}\}$ .
- 3. Premere il tasto [INPUT] (INGRESSO) per accedere al sottomenu.

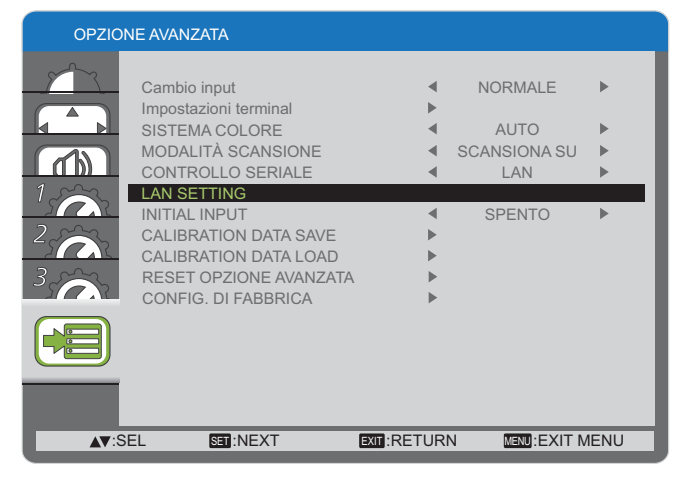

4. Nel sottomenu, premere il tasto  $[\triangle]$  o  $[\triangledown]$  per selezionare il menu  $\{DHCP CLIENT\}$ , premere il tasto  $[+]$  o  $[$   $]$  per selezionare {**ACCESO**}.

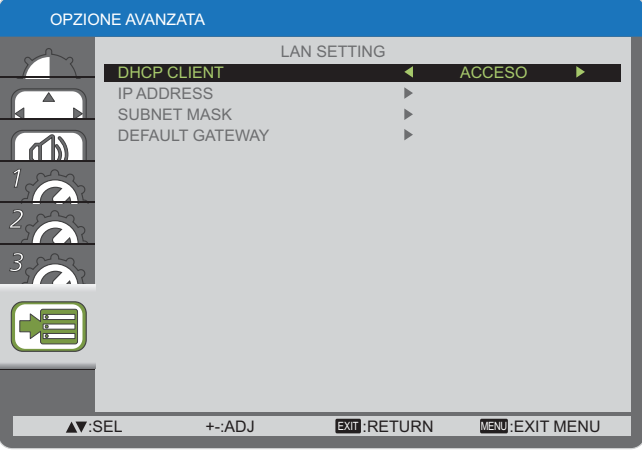

5. Premere il tasto [**MENU**] per tornare al precedente menu o premere varie volte il tasto [**MENU**] per uscire dal menu OSD.

### **DHCP CLIENT**

Per ottenere automaticamente un indirizzo IP utilizzando un server DHCP, impostarlo su {**ACCESO**}. Se non viene utilizzato un server DHCP, impostarlo su {**SPENTO**}.

### **IP ADDRESS**

Inserire un indirizzo IP se non viene utilizzato un server DHCP.

### **SUBNET MASK**

Inserire una subnet mask se non viene utilizzato un server D<sub>HC</sub>P

### **DEFAULT GATEWAY**

Inserire un indirizzo gateway se non viene utilizzato un server DHCP.

### **NOTE:**

- - Per utilizzare un server DHCP, assicurarsi che il server DHCP sia avviato.
- - Rivolgersi al proprio amministratore di rete per ulteriori dettagli sulle impostazioni.

# **Uso del controllo del browser web**

È possibile utilizzare un browser web per controllare il display e impostare una rete e una password.

### **NOTA:**

- Il "**controllo del browser web**" è attualmente supportato con Windows IE6, IE7 o IE8.

# **Prima di utilizzare il controllo del browser web**

Per utilizzare il controllo del browser web è necessario configurare il display e il computer.

### **Configurazione del display**

Eseguire ciascuna impostazione di {LAN SETTING} e assicurarsi di impostare {CONTROLLO SERIALE} su {LAN} (vedere pagine 20, 29).

### Configurazione del computer (per sistema operativo Windows)

### **Disabilitare le impostazioni del server proxy**

- 1. Visualizzare la finestra [Internet Properties] (Proprietà Internet). Fare clic su [**Start**] [**Control Panel**] (**Pannello di controllo**) [**Network and Internet Connections**] (**Rete e connessioni Internet**) [**Internet Options**] (**Opzioni Internet**).
- 2. Fare clic sulla scheda [**Connections**] (**Connessione**), quindi su [**LAN Settings**] (**Impostazioni LAN**).
- 3. Deselezionare le caselle [**Use automatic configuration script**] (Util**izza script di configurazione automatica**) e [Use a **proxy server for your LAN**] (**Utilizza un server proxy per le connessioni LAN**).
- 4. Fare clic su [**OK**].

### **Abilitare JavaScript**

- 1. Visualizzare la finestra [Internet Properties] (Proprietà Internet). Fare clic su [**Start**] [**Control Panel**] (**Pannello di controllo**) [**Network and Internet Connections**] (**Rete e connessioni Internet**) [**Internet Options**] (**Opzioni Internet**).
- 2. Impostare il livello di protezione della scheda [**Security**] (**Sicurezza**) su [**Default Level] (Livello predefinito**). In alternativa, attivare [**Active scripting**] (**Esecuzione script attivo**) dal tasto [**Custom Level**] (**Livello personalizzato**).

# **Accesso da browser web**

Accedere alla schermata principale del controllo del browser web utilizzando un browser web.

- 1. Avviare il browser web.
- 2. Inserire l'indirizzo IP da {**IP ADDRESS**} impostato con {L**AN SETTING**} del display (vedere pagine 20, 29).

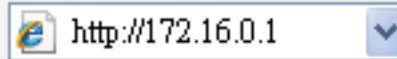

3. Inserire {**Username**} e {**Password**} quando viene visualizzata la schermata di autenticazione.

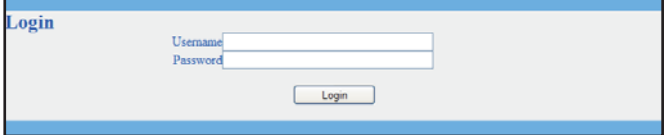

### Schermata di autenticazione

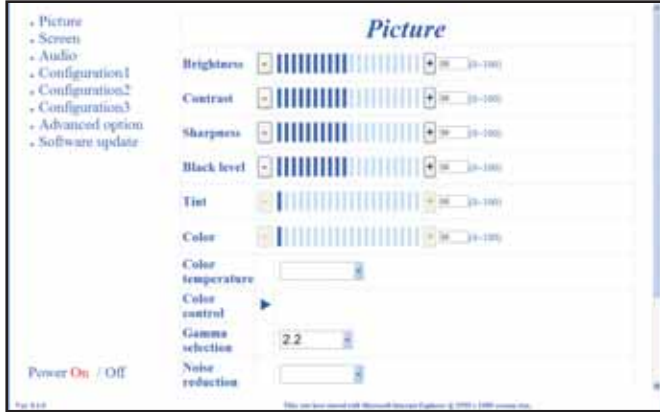

4. Fare clic su [OK].

### **NOTE:**

- - {**Username**} e {**Password** {**Username**}: **admin** {**Password**}: **0000**
- - In nessun caso Panasonic Corporation e le aziende associate richiederanno direttamente ai clienti le loro password. Non rivelare mai la password, nemmeno a seguito di una richiesta diretta da terzi che dichiarino di operare per conto di Panasonic Corporation.

# **Menu OSD**

# **Accesso al menu OSD**

## **Uso dei tasti di controllo del display**

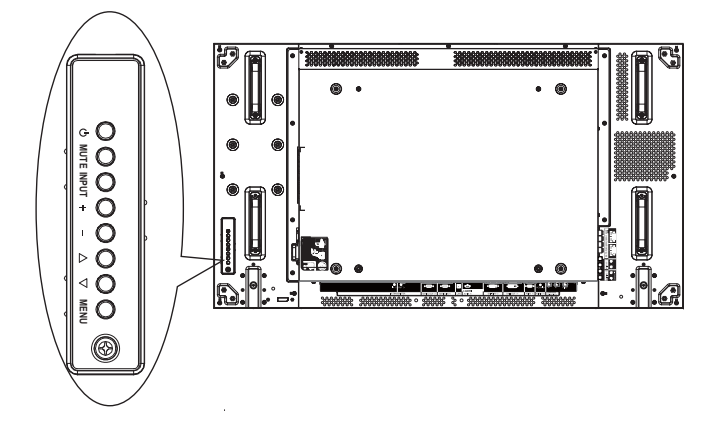

# **Panoramica del menu OSD**

### **Menu IMMAGINE**

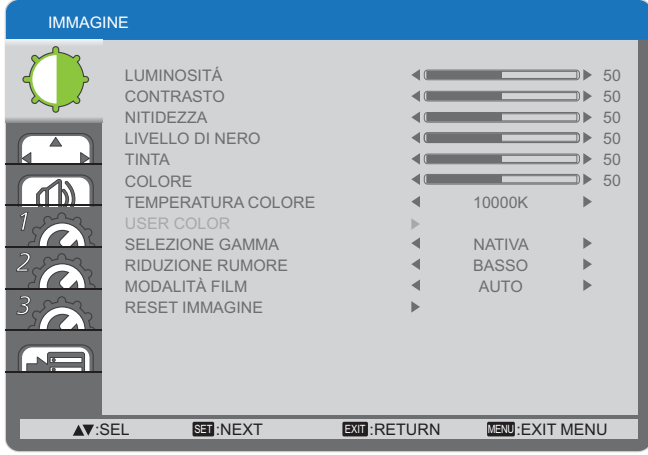

### **LUMINOSITÁ**

Regolare la luminosità complessiva dell'immagine modificando l'intensità della retroilluminazione dello schermo LCD.

### **CONTRASTO**

Regolare per rendere più nitida la qualità dell'immagine. Le parti nere dell'immagine diventano più scure al buio e quelle bianche diventano più luminose.

### **NITIDEZZA**

Regolare per migliorare il dettaglio dell'immagine.

### **LIVELLO DI NERO**

Regolare per modificare la luminosità dell'immagine.

### **TINTA**

Premere il tasto [+] per far diventare il colore della tonalità della pelle leggermente viola. Premere il tasto [-] per far diventare il colore della tonalità della pelle leggermente verde.

NOTA: Questa voce è funzionale solo per gli ingressi **HDMI**, **%/%<>%** e **VIDEO**.

### **COLORE**

Regolare per aumentare o diminuire ll'intensità dei colori dell'immagine.

NOTA: Questa voce è funzionale solo per gli ingressi **HDMI**, **%/%<>%** e **VIDEO**.

### **TEMPERATURA COLORE**

Selezionare una temperatura di colore per l'immagine. Una temperatura di colore più bassa avrà una tinta rossastra, mentre una temperatura di colore più alta offrirà una tinta più bluastra.

Le opzioni sono: {3000K} / {4000K} / {5000K} / {6500K} / {**7500K**} / {**9300K**} / {**10000K**} / {**NATIVA**} / {**USER** (**UTENTE**)}.

- 1. Premere [**MENU**] per visualizzare il menu OSD.
- 2. Premere  $[\triangle]$  o  $[\triangledown]$  per scegliere la voce da regolare.
- 3. Premere il tasto [INPUT] (INGRESSO) per accedere al sottomenu.
- 4. Nel sottomenu, premere il tasto  $[\triangle]$  o  $[\nabla]$  per passare tra le voci e premere il tasto  $[+]$  o  $[$  per regolare le impostazioni. Se vi è un sottomenu, premere il tasto [INPUT] (INGRESSO) per accedere al sottomenu.
- 5. Premere il tasto [**MENU**] per tornare al precedente menu o premere varie volte il tasto [**MENU**] per uscire dal menu OSD.

### **USER COLOR**

Questa funzione consente di regolare le tonalità di colore dell'immagine con precisione modificando le impostazioni R (rosso), G (verde) e B (blu) in modo indipendente.

NOTA: Questa voce è funzionale solo quando {**TEMPERATURA COLORE**} è impostato su {**USER** (**UTENTE**)}.

#### **SELEZIONE GAMMA**

La gamma controlla la luminosità complessiva dell'immagine. Le immagini non corrette adeguatamente possono apparire troppo bianche o troppo scure, per cui il controllo corretto della gamma può influire nettamente sulla qualità complessiva dell'immagine sul display.

Le opzioni sono: {**NATIVA**} / {**2.2**} / {**2.4**} / {**GAMMA S**}.

#### **RIDUZIONE RUMORE**

Regolare per rimuovere i disturbi dall'immagine. È possibile selezionare un livello adeguato di riduzione dei disturbi.

Le opzioni sono: {**SPENTO**} / {**^6--X**} / {**MEDIO**} / {**ALTO**}.

NOTA: Questa voce è funzionale solo per gli ingressi **HDMI**, **DVD/HD e VIDEO.** 

### **MODALITÀ FILM**

Scegliere di attivare o disattivare la funzione di conversione del fotogramma in modalità film.

- - {**AUTO**} - Attivare la funzione di conversione del fotogramma in modalità film per i filmati e le immagini in movimento. Il display converte il formato del segnale di ingresso a 24 fps (fotogrammi al secondo) nel formato di segnale video DVD.
- - {**SPENTO**} - Disattivare la funzione di conversione del fotogramma in modalità film. Questa modalità è adatta per trasmissioni televisive e segnali del videoregistratore.
- NOTA: Questa voce è funzionale solo per gli ingressi **HDMI**, **DVD/HD e VIDEO.**

#### **RESET IMMAGINE**

Ripristinare tutte le impostazioni predefinite nel menu Immagine.

### **Menu SCHERMO**

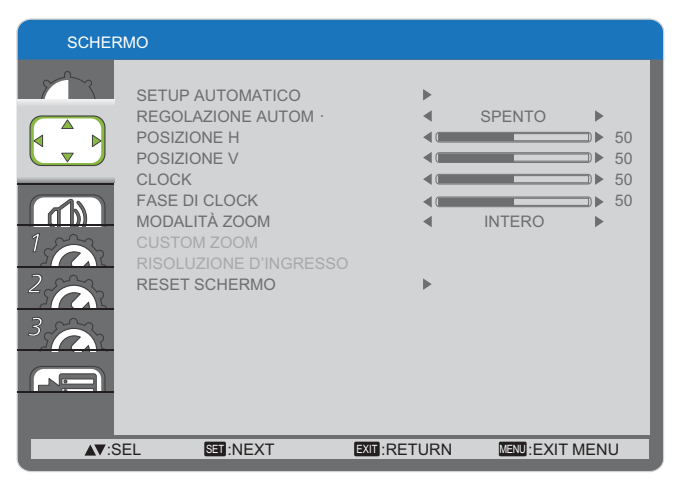

### **SETUP AUTOMATICO**

Utilizzare questa funzione per consentire al display di ottimizzare automaticamente la visualizzazione dell'immagine di ingresso PC.

NOTA: Questa voce è funzionale solo per l'ingresso **PC**.

### **REGOLAZIONE AUTOM.**

Selezionare questa voce per consentire al display di rilevare e visualizzare automaticamente le sorgenti di segnale disponibili.

- - {**ACCESO**} - Impostare il display per visualizzare automaticamente l'immagine una volta collegato un segnale.
- - {**SPENTO**} - Una volta collegato un segnale, può essere selezionato manualmente.
- NOTA: Questa voce è funzionale solo per l'ingresso **PC**.

#### **POSIZIONE H**

Premere il tasto  $[+]$  per spostare l'immagine a destra o  $[$ — $]$ per spostarla a sinistra.

NOTA: Questa voce è funzionale solo per l'ingresso **PC**.

#### **POSIZIONE V**

Premere il tasto  $[+]$  per spostare l'immagine in alto o  $[$ — $]$  per spostarla in basso.

NOTA: Questa voce è funzionale solo per l'ingresso **PC**.

#### **CLOCK**

Regola la larghezza dell'immagine.

NOTA: Questa voce è funzionale solo per l'ingresso **PC**.

### **FASE DI CLOCK**

Regolare per migliorare messa a fuoco, nitidezza e stabilità dell'immagine.

NOTA: Questa voce è funzionale solo per l'ingresso **PC**.

### **MODALITÀ ZOOM**

Le immagini ricevute possono essere trasmesse in formato 16:9 (widescreen) o 4:3 (schermo convenzionale). A volte le immagini in 16:9 presentano delle bande nere nelle parti superiore e inferiore dello schermo (formato letterbox).

Questa funzione consente di ottimizzare la visualizzazione dell'immagine sullo schermo. Sono disponibili le seguenti modalità di zoom:

- - Modalità PC: {**INTERO**} / {**NORMALE**} / {**CUSTOM**} / {**REALE**}.
- - Modalità video: {**INTERO**} / {**NORMALE**} / {**CUSTOM**} / {**REALE**}.

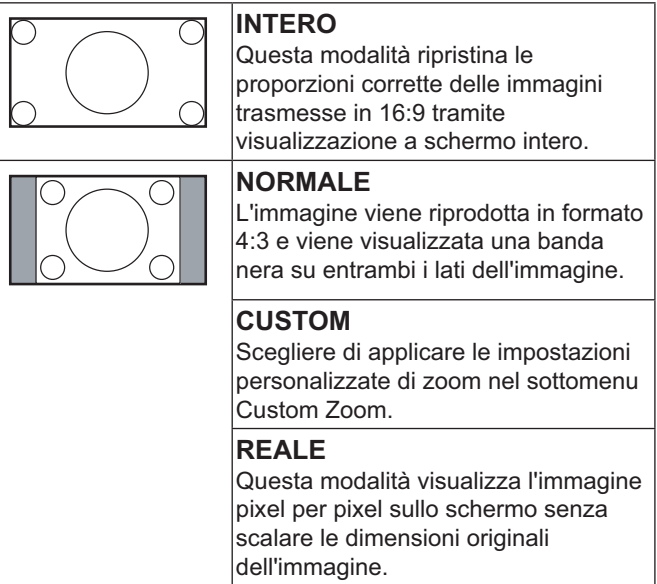

### **CUSTOM ZOOM**

È possibile utilizzare questa funzione per personalizzare ulteriormente le impostazioni di zoom in base alle immagini da visualizzare.

### NOTA: Questa voce è funzionale solo quando {**MODALITÀ ZOOM**} è impostato su {**CUSTOM**}.

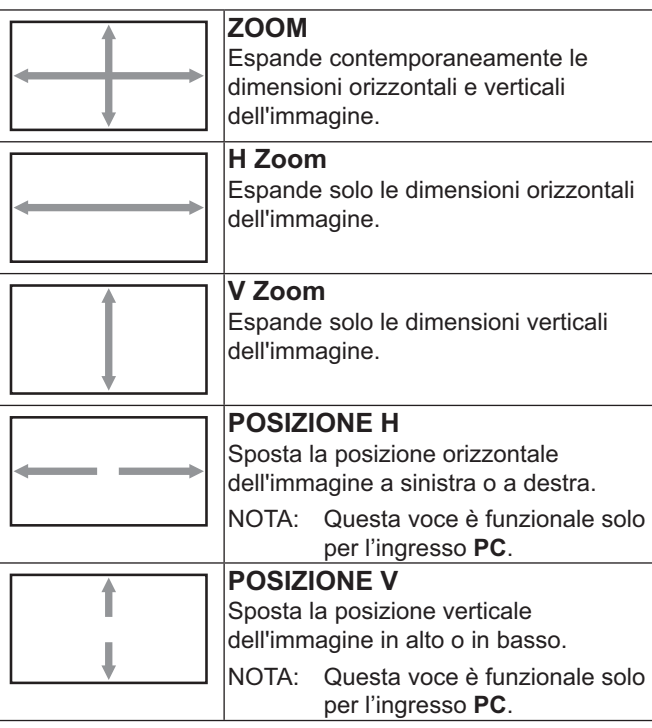

### **RISOLUZIONE D'INGRESSO**

Impostare la risoluzione dell'ingresso PC. È necessario solo quando il display non è in grado di rilevare correttamente la risoluzione dell'ingresso PC.

NOTA: Questa voce è funzionale solo per l'ingresso **PC**. Le opzioni sono:

- - $\{1024x768 / 1280x768 / 1360x768 / 1366x768\}$
- - ${1400x1050 / 1680x1050}$
- -{**\=\*\*\)\*\*** / **1920x1200**}
- -{**Auto**}: Determina automaticamente la risoluzione.

Le impostazioni selezionate diventano effettive spegnendo e riaccendendo il display.

### **RESET SCHERMO**

Ripristinare tutte le impostazioni predefinite nel menu **SCHERMO**.

## **Menu AUDIO**

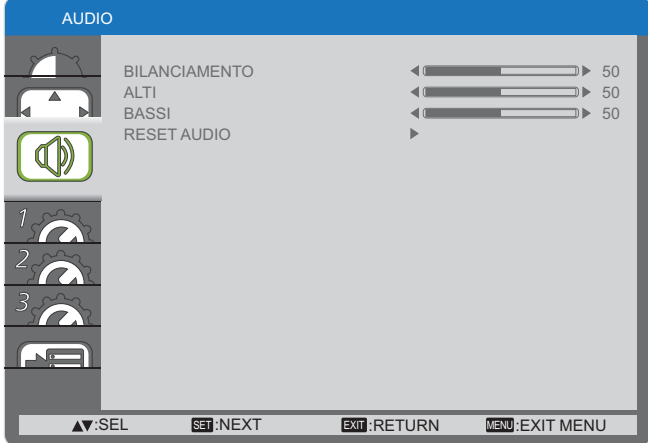

### BILANCIAMENTO

Regolare per enfatizzare il bilanciamento di uscita audio a destra o a sinistra.

### **ALTI**

Regolare per aumentare o diminuire i suoni di tono più alto.

### **BASS**

Regolare per aumentare o diminuire i suoni di tono più basso.

### **RESET AUDIO**

Ripristinare tutte le impostazioni predefinite nel menu **AUDIO**.

### **Menu CONFIGURAZIONE 1**

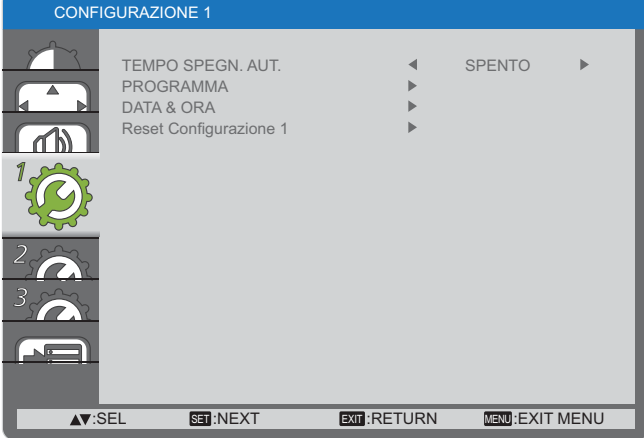

### **TEMPO SPEGN. AUT.**

Impostare il display per entrare in modalità standby dopo un certo periodo di tempo.

Le opzioni sono: {SPENTO, 1 ORA ~ 24 ORE} dall'ora attuale.

### PROGRAMMA

Questa funzione consente di programmare fino a 7 (sette) diversi intervalli di tempo programmati per l'attivazione del display.

È possibile selezionare:

- -L'ora di accensione e spegnimento del display.
- -I giorni della settimana per l'attivazione del display.
- - La sorgente di ingresso utilizzata dal display per ogni periodo di attivazione programmata.
- NOTA: È necessario impostare la data e l'ora attuali nel menu {**DATA & ORA**} utilizzando questa funzione.
- 1. Premere il tasto [**SET**] per accedere al sottomenu.

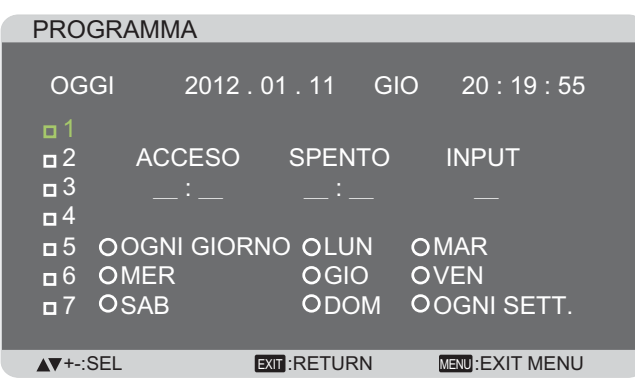

2. Premere il tasto  $[\triangle]$  o  $[\triangledown]$  per selezionare una voce di programmazione (1 ~ 7), quindi premere il tasto [**SET**] per contrassegnare il numero di voce.

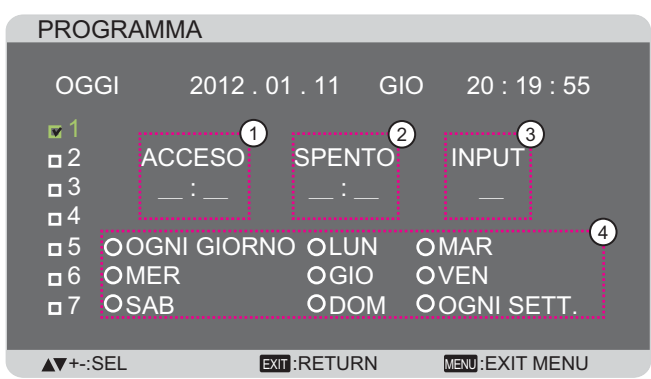

- 3. Premere il tasto  $[+]$  o  $[$  per selezionare la programmazione:
	- 1 Programmazione **ACCENSIONE**: Premere il tasto [ ] o [ ] per impostare l'ora e il minuto di accensione del display.
	- <u>2</u>) Programmazione **SPEGNIMENTO**: Premere il tasto [ ] o [ ] per impostare l'ora e il minuto di spegnimento del display.

Selezionare o lasciare uno spazio "**\_\_**" vuoto per l'ora e i minuti se non si desidera utilizzare la programmazione di accensione o spegnimento.

- 3) Selezione SORGENTE DI INGRESSO: Premere il tasto  $[$  1 o  $[$   $]$  per selezionare una sorgente di ingresso. Se non viene selezionata alcuna sorgente di ingresso, sarà utilizzata l'ultima selezionata.
- (4) Programmazione DATA: Premere il tasto [+] per selezionare il giorno della settimana in cui applicare la voce di programmazione, quindi premere il tasto [**SET**].
- 4. Per ulteriori impostazioni di programmazione, premere il tasto [EXIT] (ESCI), quindi ripetere le procedure di cui sopra. Il segno di spunta accanto al numero della voce selezionata indica che la programmazione selezionata è effettiva.

NOTE:

-La selezione {OGNI GIORNO} in una voce selezionata ha la priorità su altre programmazioni settimanali.

- - Se la programmazione si sovrappone, l'ora di accensione programmata ha la priorità sull'ora di spegnimento programmata.
- - Se vi sono due voci di programmazione per la stessa ora, quella con il numero più alto ha la priorità. Ad esempio, se le voci di programmazione 1 e 2 impostano l'accensione del display alle 7:00 e lo spegnimento alle 17:00, sarà efficace solo la voce di programmazione 1.

### **DATA & ORA**

Regolare la data e l'ora attuale per l'orologio interno del display.

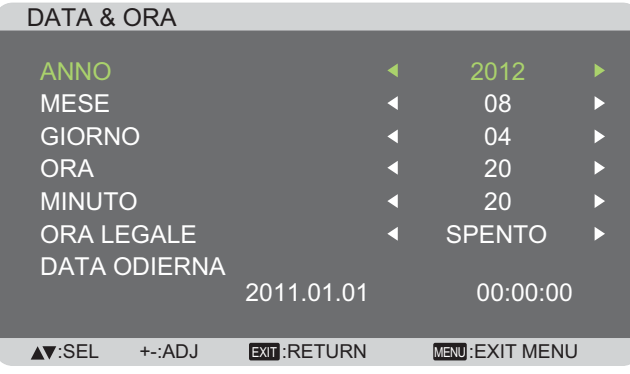

- 1. Premere il tasto [**SET**] per accedere al sottomenu.
- 2. Premere il tasto  $[\triangle]$  o  $[\nabla]$  per passare tra le impostazioni {**ANNO**}, {**MESE**}, {**Y@X"X**}, {**ORA**}, {**MINUTO**} e {**ORA**  LEGALE<sup>}</sup>.
- 3. Premere il tasto  $[+]$  o  $[$  per regolare tutte le impostazioni, tranne {ORA LEGALE}.

### **Reset Configurazione 1**

Ripristinare tutte le impostazioni predefinite nel menu **CONFIGURAZIONE 1.** 

## **Menu CONFIGURAZIONE 2**

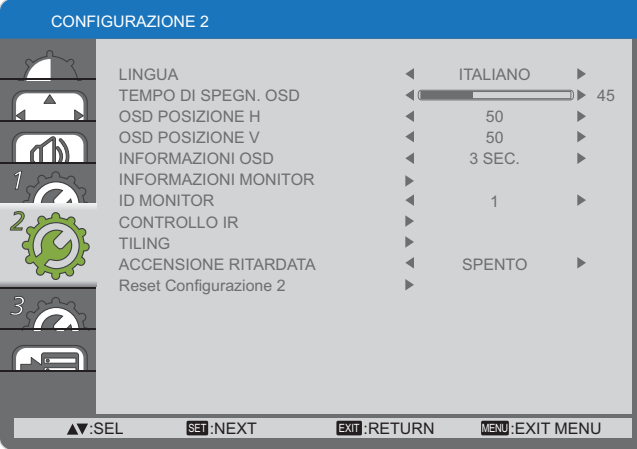

### **LINGUA**

Selezionare la lingua utilizzata nel menu OSD.

Le opzioni sono: {ENGLISH} / {DEUTSCH} / {FRANCAIS} / {ITALIANO} / {ESPAÑOL} / {SVENSKA} / {日本語} / {中文} / {РУССКИЙ}.

### **TEMPO DI SPEGN. OSD**

Impostare il periodo di tempo in cui il menu OSD ed il messaggio "No Signal" (Nessun segnale) rimane sullo schermo.

Le opzioni sono: {5 ~ 120} secondi.

### **OSD POSIZIONE H**

Regolare la posizione orizzontale del menu OSD.

### **OSD POSIZIONE V**

Regolare la posizione verticale del menu OSD.

### **INFORMAZIONI OSD**

Impostare il periodo di tempo in cui visualizzare l'OSD di informazioni nell'angolo superiore sinistro dello schermo. L'OSD di informazioni viene visualizzato quando si cambia il segnale di ingresso.

Le informazioni a video non appariranno con la selezione {**SPENTO**}.

**Le opzioni sono: {SPENTO, 3 SEC. ~ 10 SEC.}.** 

### **INFORMAZIONI MONITOR**

Visualizza le informazioni sul display, tra cui **MODELLO** e **SERIALE**.

### **ID MONITOR**

Impostare il numero di ID per il controllo del display tramite connessione RS232C oppure attraverso il telecomando. Ogni display dispone di un'ID univoca quando si collegano vari set di questo display.

### **CONTROLLO IR**

Selezionare la modalità operativa del telecomando.

- - {**NORMALE**} - Tutti i display possono essere azionati normalmente dal telecomando.
- - {**^#X\$\$X**} - Bloccare la funzione del telecomando del display. Per sbloccare, tenere premuto il pulsante [**RECALL**] (RICHIAMA) sul telecomando per 5 (cinque) secondi.

### **TILING**

Questa funzione consente di creare una singola matrice a grande schermo (parete video) costituita da 25 display (fino a **5 display ciascuno sui lati verticale e orizzontale**).

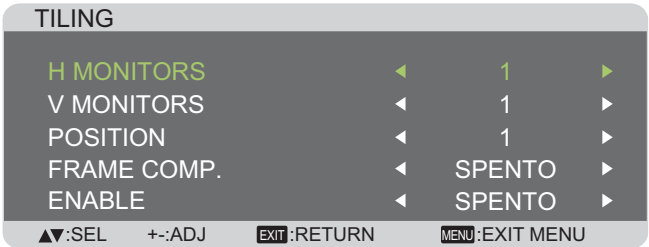

### Esempio: Matrice di schermo 2 × 2 (4 schermi)

H MONITORS = 2 schermi

V MONITORS = 2 schermi

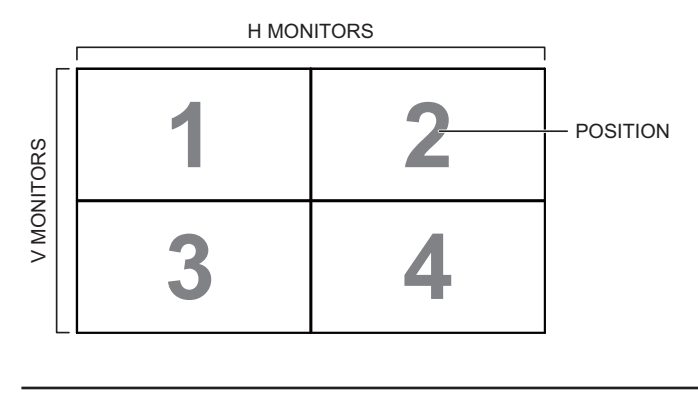

### **Esempio: Matrice di schermo 5 × 5 (25 schermi)**

H MONITORS = 5 schermi

V MONITORS = 5 schermi

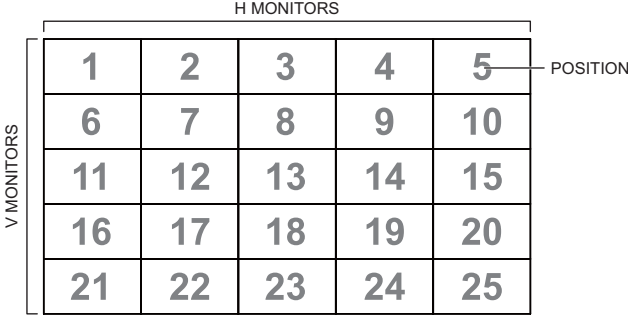

- **H MONITORS** Selezionare il numero di display sul lato orizzontale.
- **V MONITORS** Selezionare il numero di display sul lato verticale.
- **POSITION** Selezionare la posizione del display nella matrice schermo.
- **FRAME COMP.** Scegliere di attivare o disattivare la funzione di compensazione del fotogramma. Se attivata, il display regola l'immagine per compensare la larghezza delle cornici del display per visualizzare con precisione l'immagine.
- **ENABLE:** Scegliere di attivare o disattivare la funzione Tiling. Se attivata, il display applica le impostazioni in {**H MONITORS**}, {**V MONITORS**}, {**POSITION**} e {**FRAME COMP.**}.

NOTE: Una configurazione AFFIANCAMENTO può essere impostata individualmente per ogni ingresso.

### **ACCENSIONE RITARDATA**

Selezionare il tempo di ritardo fino all'attivazione della modalità di accensione una volta acceso il display manualmente o automaticamente. Questa impostazione è utile per nascondere i messaggi di avvio e accedere i dispositivi collegati a ore diverse.

Le opzioni sono: {SPENTO}, {2 SEC.}, {4 SEC.}, {6 SEC.},  $\{8 \text{ SEC.}\}, \{10 \text{ SEC.}\}, \{20 \text{ SEC.}\}, \{30 \text{ SEC.}\}, \{40 \text{ SEC.}\}, \{50 \text{ Sec.}\}$ **SEC.}**.

### **Reset Configurazione 2**

Ripristinare tutte le impostazioni predefinite nel menu **CONFIGURAZIONE 2.** 

## **Menu CONFIGURAZIONE 3**

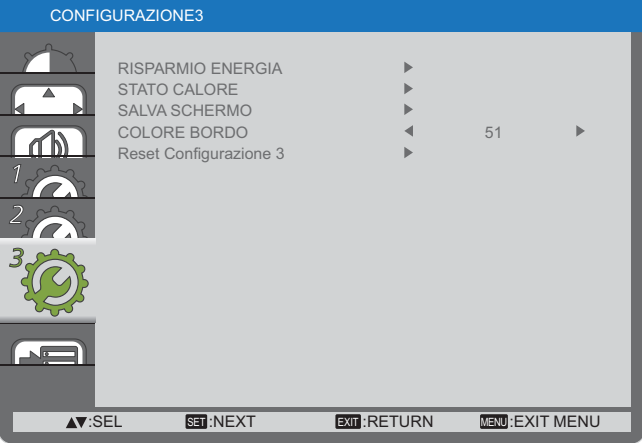

## $R$ **ISPARMIO ENERGIA**

Impostare il display per ridurre automaticamente il consumo energetico.

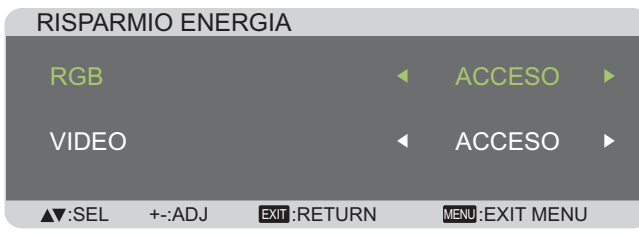

- - {**"Y^**} - Selezionare {**ACCESO**} per far entrare il monitor in modalità risparmio energetico senza nessun segnale rilevato dagli ingressi **HDMI**, **DVI** o **PC** entro 30 secondi.
- - {**VIDEO**} - Selezionare {**ACCESO**} per consentire al display di entrare in modalità di risparmio energia quando non viene rilevato alcun segnale dagli ingressi **VIDEO** o **DVD/HD** dopo successivi trenta minuti.

### **STATO CALORE**

Questa funzione consente di controllare in qualsiasi momento lo stato termico del display.

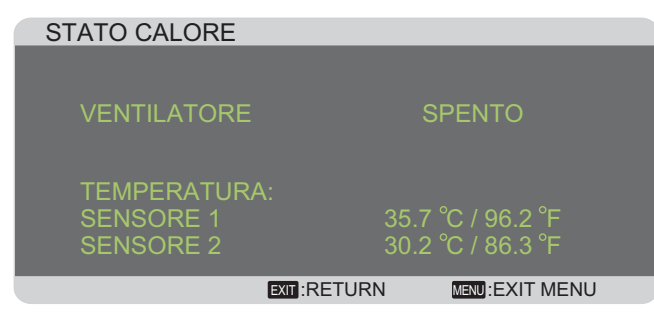

### **SALVA SCHERMO**

Scegliere di attivare le funzioni di risparmio dello schermo per ridurre il rischio di "**persistenza di immagine**".

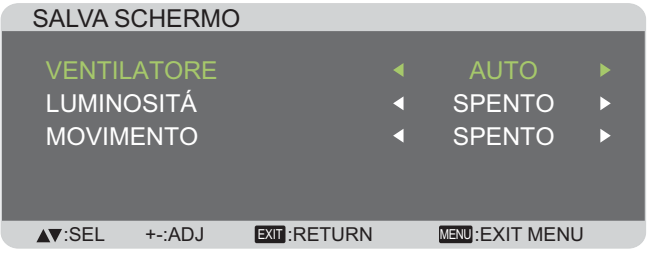

 {**VENTILATORE**} - Selezionare {**ACCESO**} per attivare sempre il ventilatore. Selezionare {**AUTO**} per attivare/ disattivare il ventilatore in base alla temperatura del display.

NOTE:

-

- -L'opzione {AUTO} predefinita inizia ad avviare il ventilatore se si raggiunge la temperatura di 65 °C (152 **q**) e continua a funzionare per **30** minuti quando si abbassa alla temperatura di 62 °C (144 °F).
- - Sullo schermo viene visualizzato un messaggio di avviso temperatura quando la temperatura raggiunge i 79 °C. Tutti i tasti vengono disabilitati, tranne il tasto [**Power**] (**ALIMENTAZIONE**).
- -Quando la temperatura raggiunge 80 °C (176 °F), il display si spegne automaticamente.
- - {**LUMINOSITÁ**} - Selezionare {**ACCESO**} per ridurre la luminosità dell'immagine ad un livello adeguato. L'impostazione Luminositá del menu Immagine diventa indisponibile.
- - {**MOVIMENTO**} - Selezionare l'intervallo di tempo ({**10 \*\***} secondi / {**SPENTO**}) in cui il display espande leggermente le dimensioni dell'immagine e cambia la posizione dei pixel in quattro direzioni (su, giù, sinistra o destra).

### COLORE BORDO

Regolare la luminosità delle aree nere visualizzate su entrambi i lati delle immagini in 4:3.

### **Reset Configurazione 3**

Ripristinare tutte le impostazioni predefinite nel menu **CONFIGURAZIONE 3.** 

### **Menu OPZIONE AVANZATA**

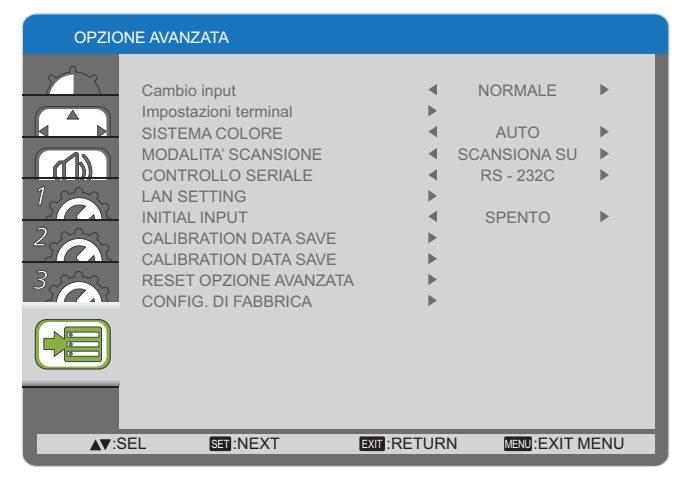

### **Cambio input**

-

Selezionare il tempo di commutazione dell'ingresso tra {**NORMALE**} e {**Veloce**}.

NOTA: Selezionando {**Veloce**} si potrebbe produrre un leggero rumore.

#### **Impostazioni terminal**

Selezionare la modalità di visualizzazione del segnale HDMI o DVI in base al formato del segnale a seconda del dispositivo sorgente.

- - {**Modalitã DVI**}: Utilizzata per il segnale DVI-D.
	- - Selezionare {**DVI-PC**} quando il dispositivo sorgente è un PC.
	- - Selezionare {**DVI-HD**} quando il dispositivo sorgente è un dispositivo video.
- {SEGNALE HDMI}: Utilizzata per il segnale HDMI.
	- - Selezionare {**Limitato**} quando si visualizza il segnale che utilizza da 16 a 235 livelli di 256 livelli per ogni R, G e B.
	- - Selezionare {**FULL**} quando si visualizza il segnale che utilizza tutti i 256 livelli (da 0 a 255).

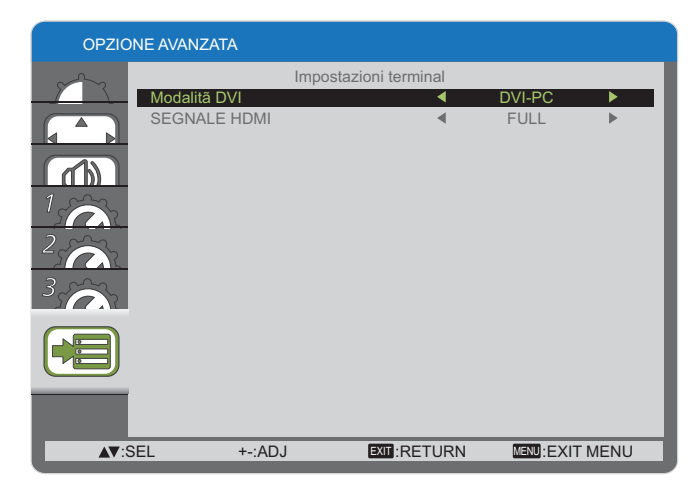

### **SISTEMA COLORE**

Seleziona il sistema di colore in base al formato video dell'ingresso.

Le opzioni sono: {**AUTO**} / {**NTSC**} / {**PAL**} / {**SECAM**} /  ${4.43NTSC} / {PAL-60}.$ 

NOTA: Questa voce è funzionale solo per l'ingresso **VIDEO**.

### **MODALITÀ SCANSIONE**

Cambiare l'area dell'immagine del display.

- - {**SCANSIONA SU**} - Visualizzare circa il 95% delle dimensioni originali dell'immagine. Le restanti aree intorno all'immagine vengono tagliate.
- -{**SCANSIONA GIU**} - Visualizzare l'immagine nelle dimensioni originali.
- NOTA: Questa voce è funzionale solo per l'ingresso di temporizzazione video **HDMI**.

### **CONTROLLO SERIALE**

Selezionare la porta di controllo rete.

Le opzioni sono: {**RS-232C**} / {**LAN**}.

NOTA: Se si seleziona {**LAN**}, {**RS-232C**} non viene attivato anche se si collega un cavo e viceversa.

### **LAN SETTING**

 $\textsf{Assegnare} \ \{ \textsf{IP} \ \textsf{ADDRESS} \}, \ \{ \textsf{SUBNET} \ \textsf{MASK} \} \ \textsf{e} \ \{ \textsf{DEFAULT} \}$ **GATEWAY**} per questo display.

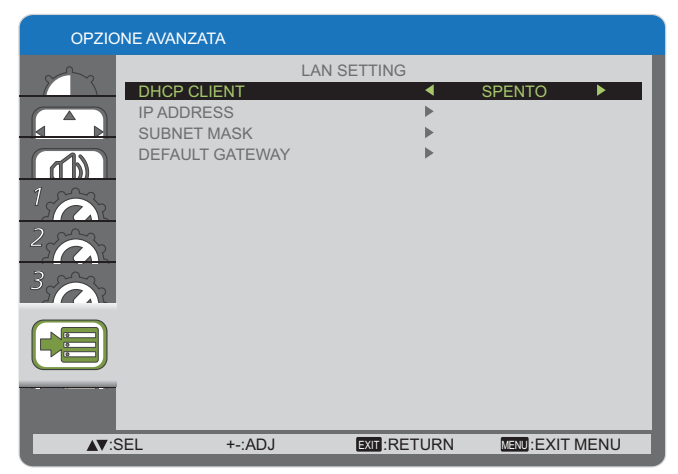

- DHCP - Scegliere di attivare o disattivare la funzione DHCP. Se attivata, al display vengono automaticamente assegnati indirizzo IP, subnet mask e gateway predefinito. Se disattivata, verrà richiesto di inserire manualmente il seguente valore.

### **INITIAL INPUT**

Selezionare la sorgente di ingresso con cui avviare il display ogni volta che lo si accende.

### **CALIBRATION DATA SAVE**

Salva i dati della calibratura colore eseguita e regolata dall'utente in qualsiasi momento.

### **CALIBRATION DATA LOAD**

Leggendo questi dati, PD ritorna allo stato precedente quando l'utente ha eseguito e regolato la calibratura colore.

- Nota: I dati salvati e caricati tramite CALIBRATION DATA SAVE e LOAD sono i seguenti elementi.
	- Dati di regolazione del bilanciamento del bianco per ciascun tipo di "TEMPERATURA COLORE" (da 3000K a 10000K e NATIVO, USER (UTENTE))
	- Dati di "LUMINOSITÀ" con la modalità immagine in modalità STANDARD
	- Dati GAMMA per ciascuna curva GAMMA.

### **RESET OPZIONE AVANZATA**

Ripristinare tutte le impostazioni predefinite nel menu **OPZIONE AVANZATA**.

- 1. Premere il tasto [**SET**] per accedere al sottomenu.
- 2. Premere il tasto [**△**] o [▼] per selezionare {**S**i}, quindi premere il tasto [**SET**] per eseguire il ripristino.

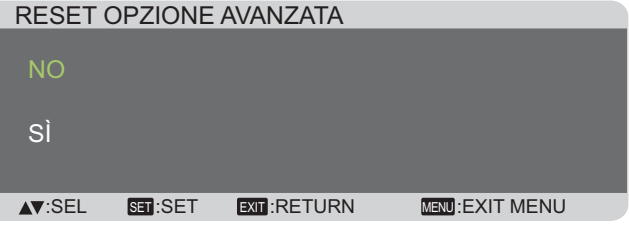

### CONFIG. DI FABBRICA

Ripristinare tutte le impostazioni predefinite dei menu OSD di  $\{IMMAGINE\}, \{SCHERMO\}, \{AUDIO\}, \{CONFIGURAZIONE\}$ **1**}, {CONFIGURAZIONE 2}, {CONFIGURAZIONE 3} e {**OPZIONE AVANZATA**}.

- 1. Premere il tasto [**SET**] per accedere al sottomenu.
- 2. Premere il tasto [**△**] o [▼] per selezionare {**S**i}, quindi premere il tasto [**SET**] per eseguire il ripristino.

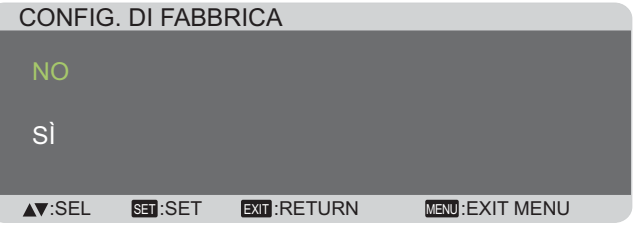

# **Modalità di ingresso**

### **Risoluzione PC:**

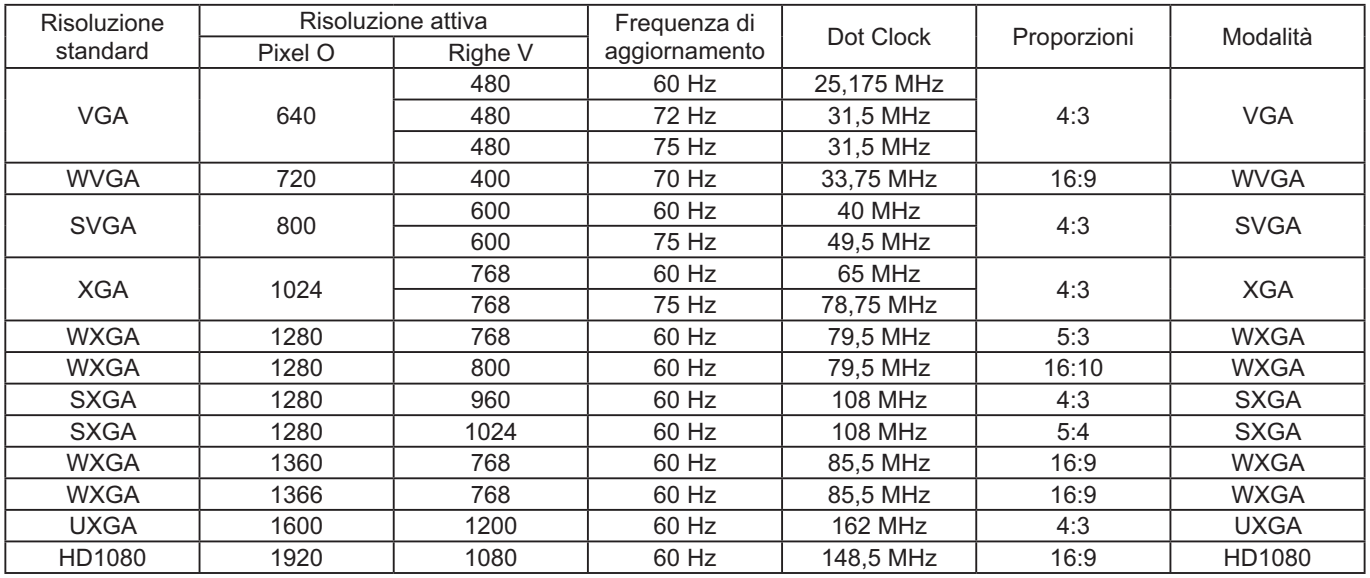

### **Risoluzione SDTV:**

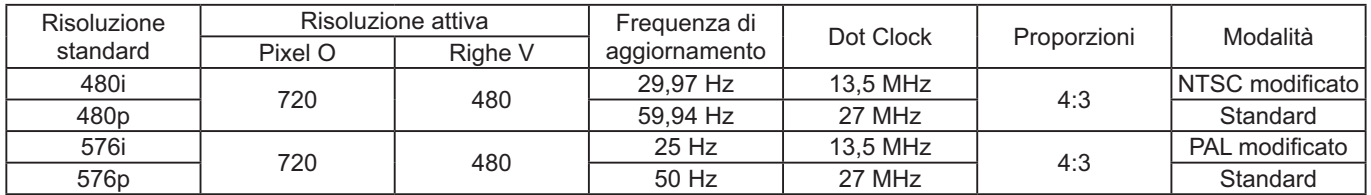

### **Risoluzione HDTV:**

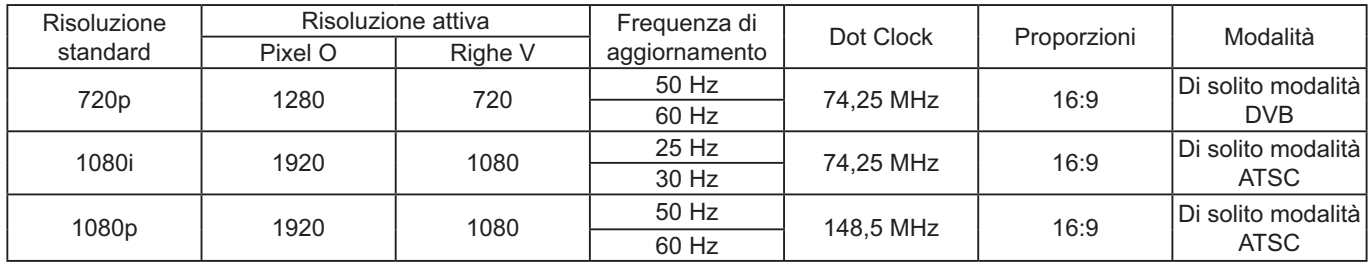

-La qualità di testo del PC è ottimale in modalità HD 1080 (1920 × 1080, 60 Hz).

-La schermata del display del PC potrebbe apparire diversa in base al produttore (e alla particolare versione di Windows).

-Controllare il manuale di istruzioni del PC per informazioni sul collegamento del PC ad un monitor.

- - Se è presente una modalità di selezione frequenza verticale e orizzontale, selezionare 60 Hz (verticale) e 31,5 kHz (orizzontale). In alcuni casi, dei segnali anomali (come strisce) possono apparire sullo schermo quando il PC è spento (o se il PC è scollegato). In tal caso, premere il tasto [I**NPUT**] (INGRESSO) per accedere alla modalità video. Inoltre, assicurarsi che il PC sia collegato.
- - Se i segnali sincroni orizzontali sembrano irregolari in modalità RGB, controllare la modalità di risparmio energetico o il collegamento dei cavi del PC.
- -La tabella delle impostazioni del display è conforme agli standard IBM/VESA e basata sull'ingresso analogico.
- -La modalità di supporto DVI è considerata equivalente alla modalità di supporto del PC.
- -La migliore temporizzazione per la frequenza verticale in ciascuna modalità è 60 Hz.

# **Pulizia e risoluzione dei problemi**

# **Pulizia**

### **Precauzioni per l'uso del display**

- -Non avvicinare le mani, il viso o altri oggetti alle bocchette di ventilazione del display. Di solito la superficie superiore del display è molto calda a causa della temperatura elevata dell'aria emessa dalle bocchette di ventilazione. Se si avvicina eccessivamente qualche parte del corpo, potrebbero verificarsi ustioni o lesioni personali. Anche poggiando oggetti accanto alla superficie superiore di questo display si potrebbero causare danni da calore agli oggetti stessi e al display.
- - Assicurarsi di scollegare tutti i cavi prima di spostare il display. Se il display viene spostato quando sono collegati ancora dei cavi, questi ultimi potrebbero danneggiarsi e causare incendi o scosse elettriche.
- - Prima di effettuare qualsiasi operazione di pulizia o manutenzione, scollegare il cavo di alimentazione dalla presa in via cautelativa.

### **Istruzioni per la pulizia del pannello anteriore**

- -Il pannello anteriore del display è stato trattato con un processo particolare. Pulire delicatamente la superficie del pannello utilizzando soltanto un panno per pulizie morbido e privo di peluria.
- -Se la superficie si sporca, inumidire un panno morbido e privo di peluria con una soluzione detergente neutra. Strizzare il panno per rimuovere il liquido in eccesso. Pulire la superficie del display per rimuovere la sporcizia. Quindi utilizzare un panno morbido dello stesso tipo per asciugarlo.
- -Non graffiare o grattare la superficie del pannello con le dita o con altri oggetti duri.
- -Non utilizzare sostanze volatili, come ad esempio insetticidi, solventi e diluenti.

### **Istruzioni per la pulizia della struttura esterna**

- -Se la struttura esterna è sporca, pulirla con un panno morbido e asciutto.
- - Se la struttura esterna è molto sporca, inumidire un panno privo di peluria con una soluzione detergente neutra. Strizzare il panno per eliminare gran parte dell'umidità. Pulire la struttura esterna. Utilizzare un altro panno asciutto per asciugare completamente la superficie.
- -Prestare attenzione affinché la superficie del display non venga in contatto con acqua o detergente. Se all'interno dell'unità dovessero penetrare acqua o umidità, potrebbero verificarsi problemi elettrici o scosse elettriche.
- -Non graffiare o grattare la struttura esterna con le dita o con altri oggetti duri.
- -Non utilizzare sostanze volatili, come ad esempio insetticidi, solventi e diluenti sulla struttura esterna.
- -Non esporre la struttura esterna al contatto prolungato con articoli di gomma o PVC.

# **Risoluzione dei problemi**

Prima di rivolgersi all'assistenza tecnica, individuare i sintomi e verificarli secondo la tabella riportata di **seguito.**

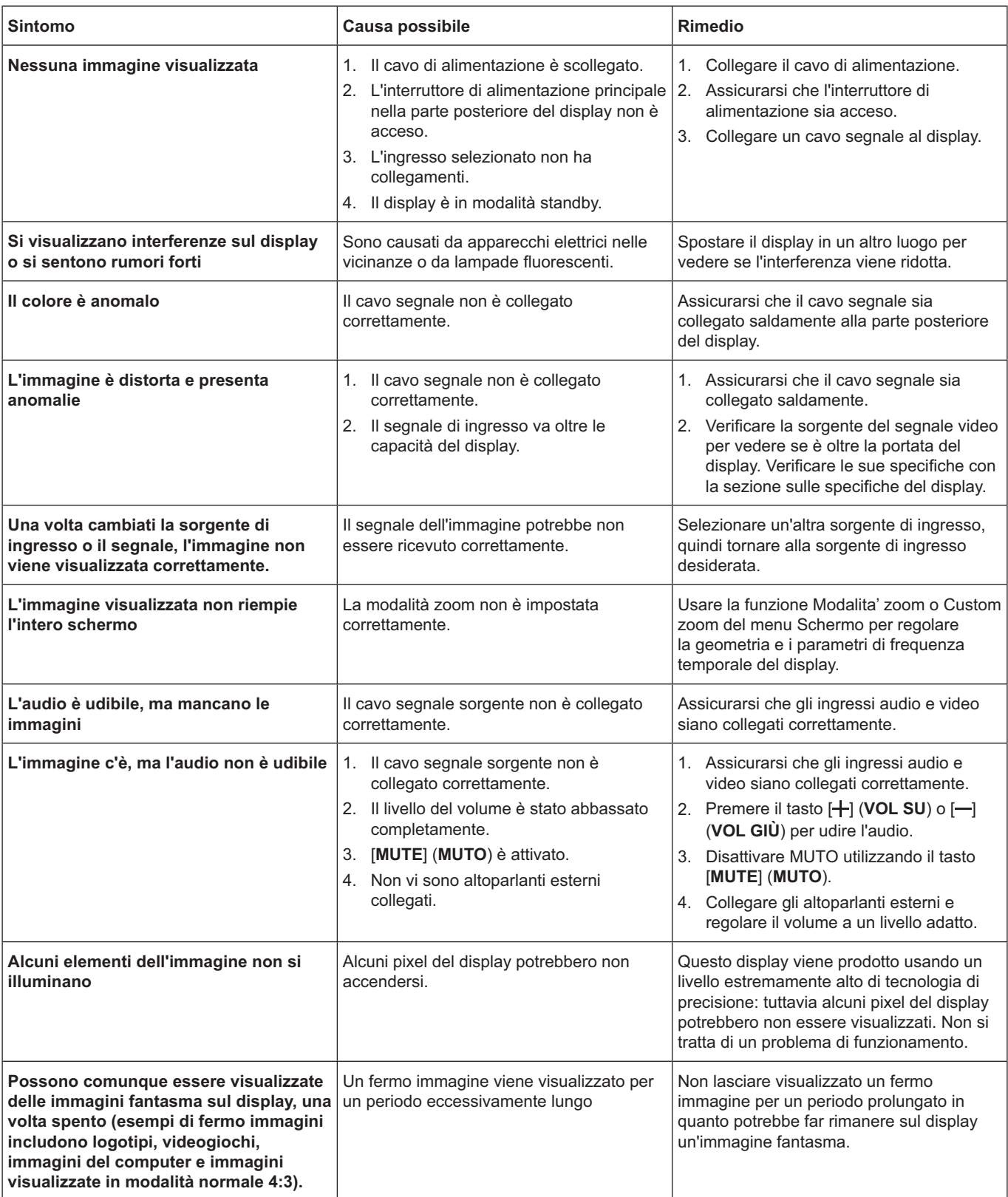

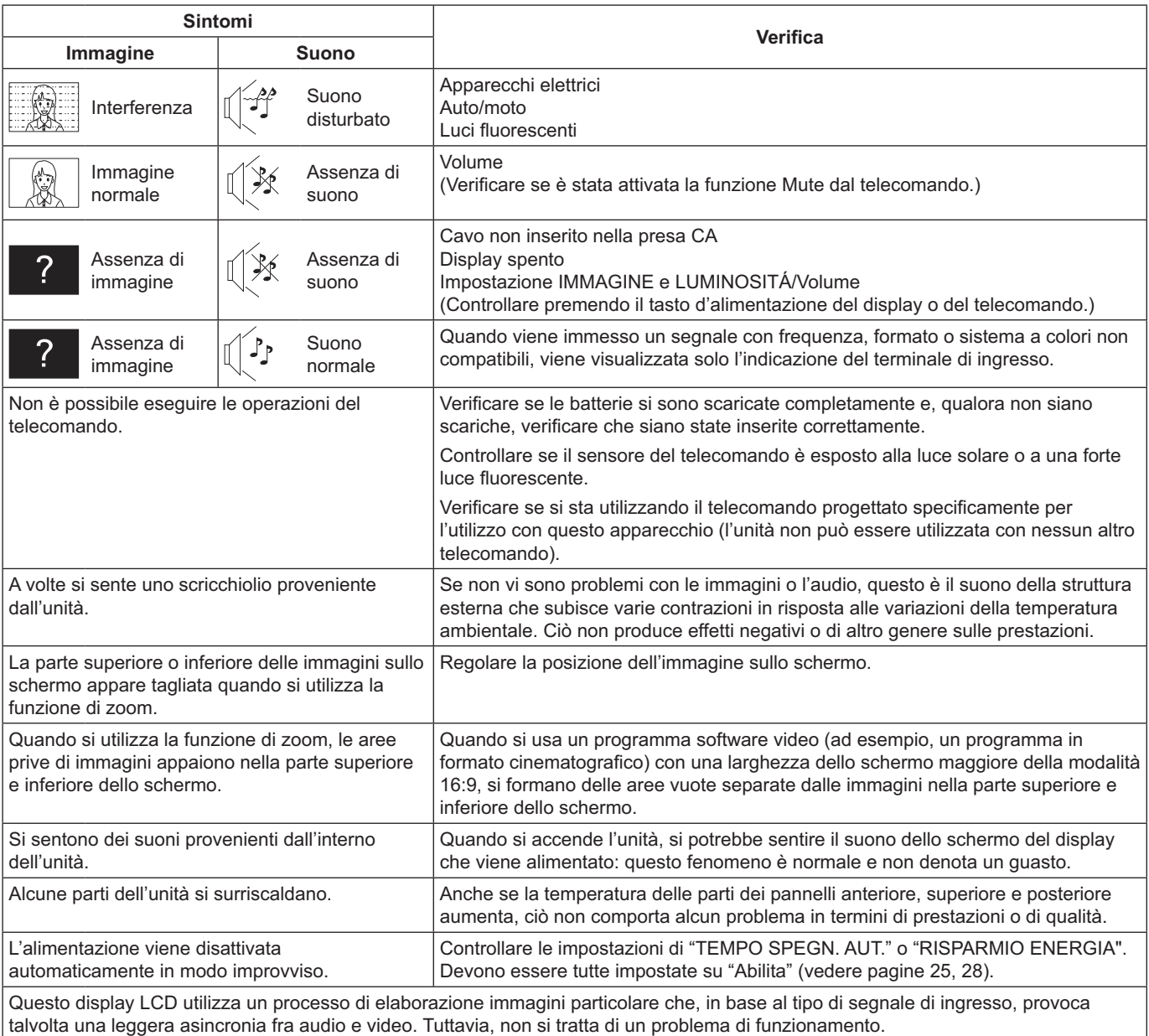

talvolta una leggera asincronia fra audio e video. Tuttavia, non si tratta di un problema di funzionamento.

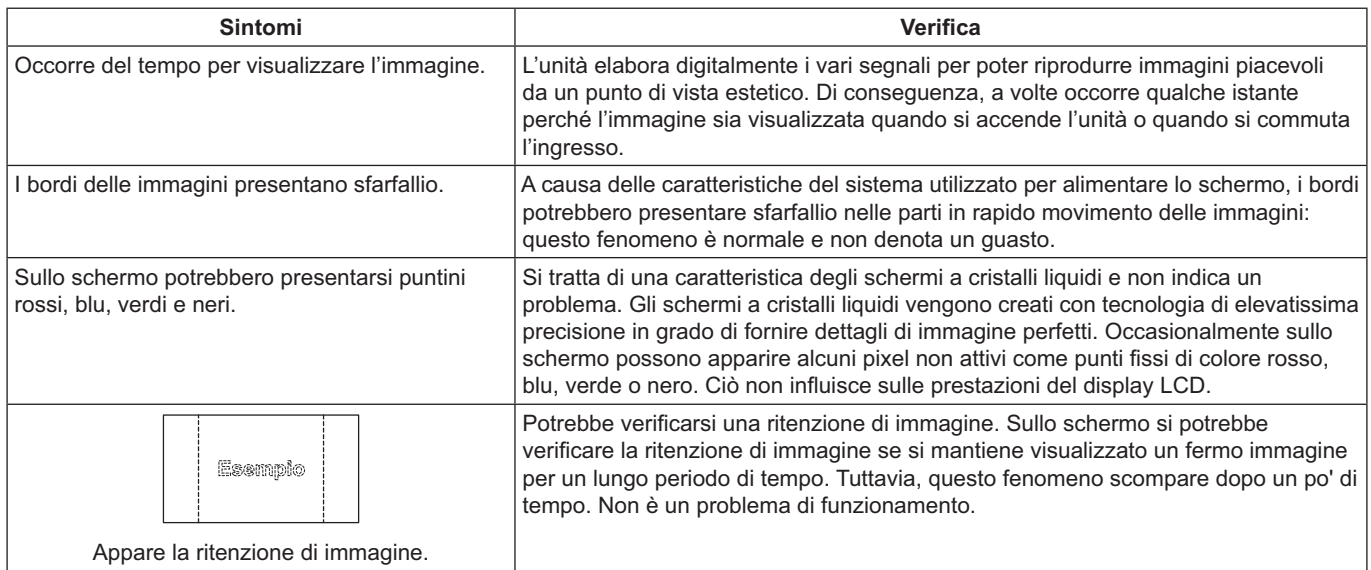

# **Specifiche tecniche**

### **Display:**

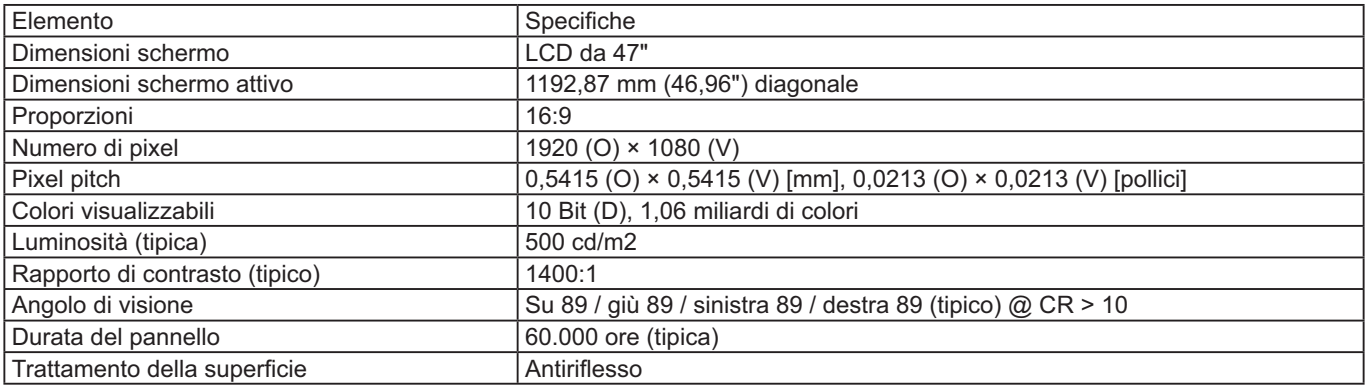

### Terminali di ingresso/uscita:

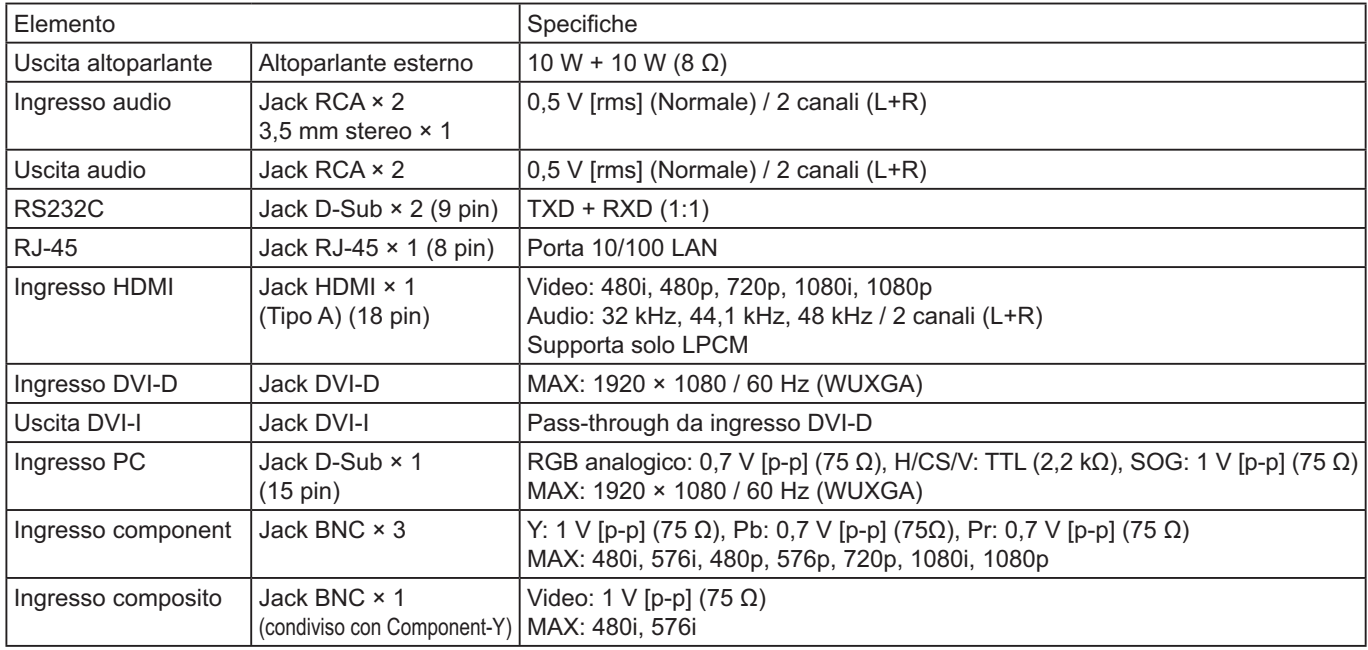

### Generale:

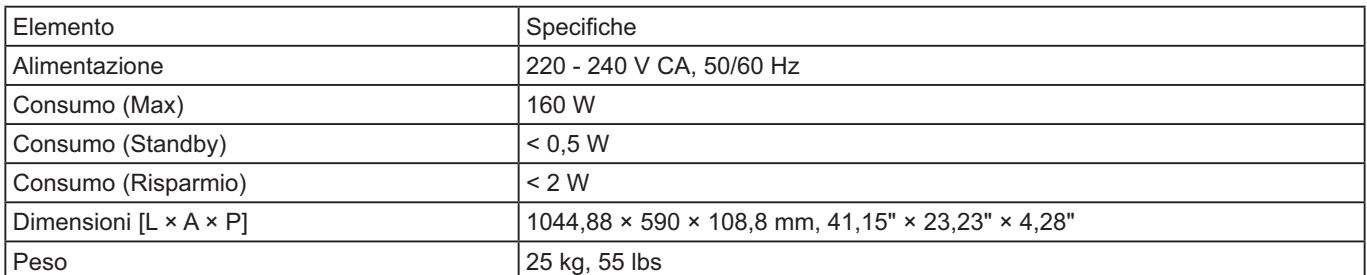

### **Condizioni operative:**

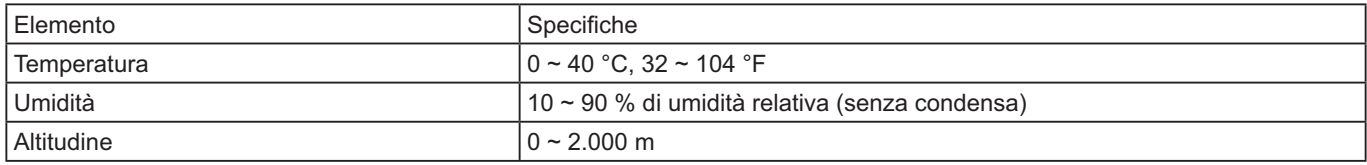

### Informazioni per gli utenti sulla raccolta e l'eliminazione di vecchie apparecchiature e batterie usate

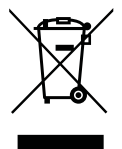

Questi simboli sui prodotti, sull'imballaggio, e/o sulle documentazioni o manuali accompagnanti i prodotti indicano che i prodotti elettrici, elettronici e le batterie usate non devono essere buttati nei rifiuti domestici generici.

Per un trattamento adeguato, recupero e riciclaggio di vecchi prodotti e batterie usate, vi preghiamo di portarli negli appositi punti di raccolta, secondo la legislazione vigente nel vostro Paese e le Direttive 2002/96/CE e 2006/66/CE.

Smaltendo correttamente questi prodotti e le batterie, contribuirete a salvare importanti risorse e ad evitare i potenziali effetti negativi sulla salute umana e sull'ambiente che altrimenti potrebbero verificarsi in seguito ad un trattamento inappropriato dei rifiuti.

Per ulteriori informazioni sulla raccolta e sul riciclaggio di vecchi prodotti e batterie, vi preghiamo di contattare il vostro comune, i vostri operatori per lo smaltimento dei rifiuti o il punto vendita dove avete acquistato gli articoli.

Sono previste e potrebbero essere applicate sanzioni qualora questi rifiuti non siano stati smaltiti in modo corretto e in accordo con la legislazione nazionale.

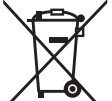

#### **Per utenti commerciali nell'Unione Europea**

Se desiderate smaltire apparecchiature elettriche ed elettroniche, contattate il vostro rivenditore o fornitore per ulteriori informazioni.

#### [Informazioni sullo smaltimento rifiuti in altri Paesi fuori dall'Unione Europea]

Questi simboli sono validi solo all'interno dell'Unione Europea. Se desiderate smaltire questi articoli, vi preghiamo di contattare le autorità locali o il rivenditore e informarvi sulle modalità per un corretto smaltimento.

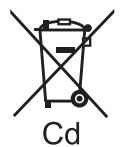

### **Nota per il simbolo delle batterie (esempio con simbolo chimico riportato sotto il simbolo** principale)

Questo simbolo può essere usato in combinazione con un simbolo chimico; in questo caso è conforme ai requisiti indicati dalla Direttiva per il prodotto chimico in questione.

#### **Registrazione del cliente**

Sul coperchio posteriore sono riportati il numero di modello e il numero di serie di questo prodotto. Le chiediamo di annotare questo numero di serie nello spazio sottostante e conservare questo manuale e la ricevuta di pagamento per registrarne l'acquisto, identificare il prodotto in caso di furto o perdita e convalidare il certificato di garanzia.

Numero modello Numero di serie

### **Panasonic Corporation**

Sito Web: http://panasonic.net © Panasonic Corporation 2014

Secondo la direttiva 2004/108/CE, articolo 9(2) Panasonic Testing Centre Panasonic Service Europe, una divisione di Panasonic Marketing Europe GmbH Winsbergring 15, 22525 Hamburg, F.R. Germania